## Инструкция

#### для участников виртуальной секции на конференции CGS'2020

Как говорилось ранее, для организации виртуальной секции каждому из докладчиков выделяется своя виртуальная комната в рамках систему BigBlueButton, развёрнутой на серверах ИММ. При этом докладчик является модератором в своей комнате. Слушатели подключаются к комнатам, интересующих их докладчиков, и общаются с ними. Ссылки на комнаты будут опубликованы на сайте конференции после того, как докладчики зарегистрируются.

Инструкция, изложенная в данном документе, состоит из трёх частей. Части I (пункты [1–](#page-1-0)[10\)](#page-4-0) и II (пункты [11–](#page-5-0)[35\)](#page-17-0) предназначены для докладчиков в виртуальной сессии и посвящены регистрации в системе и созданию виртуальной комнаты для доклада. Крайне важными являются пункты [33–](#page-16-0)[35](#page-17-0) Части II, связанные с разрешением подключением слушателей к виртуальной комнате докладчика.

Часть III (пункты [36–](#page-19-0)[38\)](#page-19-1) предназначена для слушателей и посвящена подключению к виртуальной комнате доклада. Слушателям не нужна регистрация в системе. Для подключения достаточно ссылки на комнату.

Относительно большой объём предлагаемой инструкции связан с достаточным количеством картинок–снимков экрана, демонстрирующими те или иные элементы веб-страниц, используемых для работы с системой BigBlueButton. В целом, функционал системы BigBlueButton повторяет возможности аналогичных систем  $-$  Zoom, Discord, MS Teams и др., однако внешний вид и расположение элементов управления могут быть неожиданными для пользователей, привыкших к другим системам.

Следует отметить, что аккаунты докладчиков, зарегистрировавшихся в системе, через 2-3 недели после конференции будут удалены.

В случае возникновения вопросов по работе с системой следует обращаться к Сергею Кумкову по почте sskumk@gmail.com

### I. Регистрация и создание комнаты для доклада.

По требованиям безопасности модераторы виртуальных комнат должны быть зарегистрированы в системе. Для регистрации в системе и создания комнаты докладчикам следует предпринять следующие действия.

- <span id="page-1-0"></span>1. Зайти в веб-браузере на сайт системы https://videoconf.uran.ru/b/
- 2. Справа-сверху на открывшейся странице выбрать кнопку «Sign Up»:

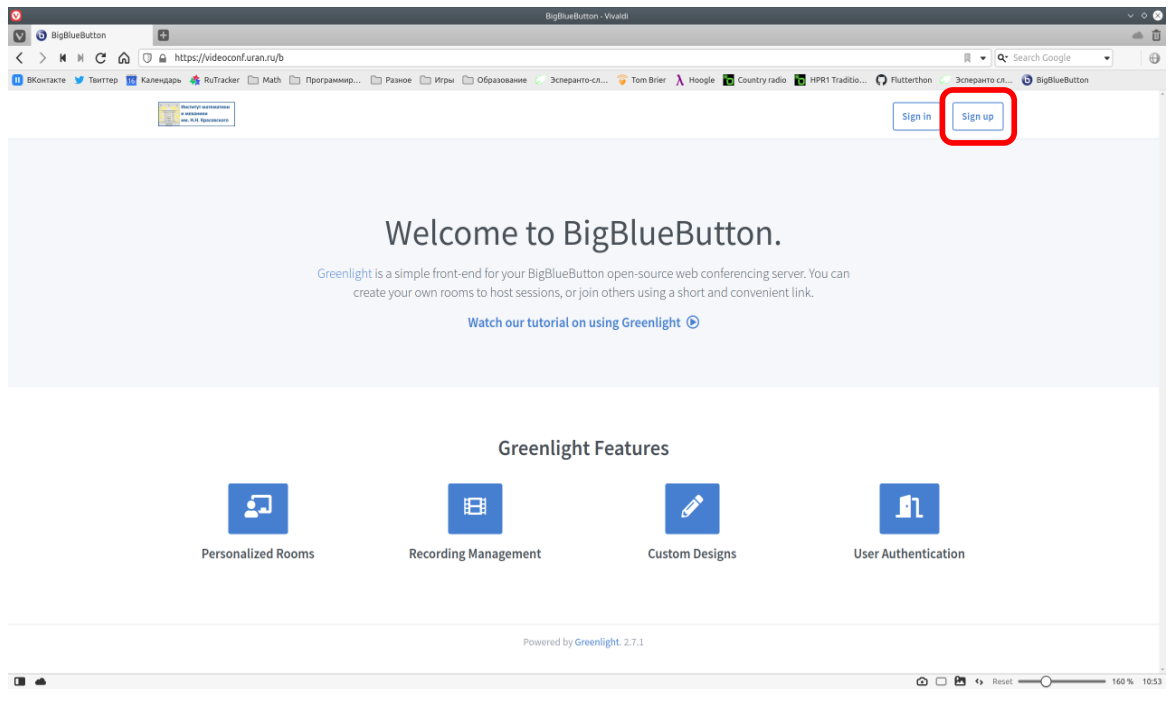

3. На открывшейся странице нужно ввести регистрационную информацию.

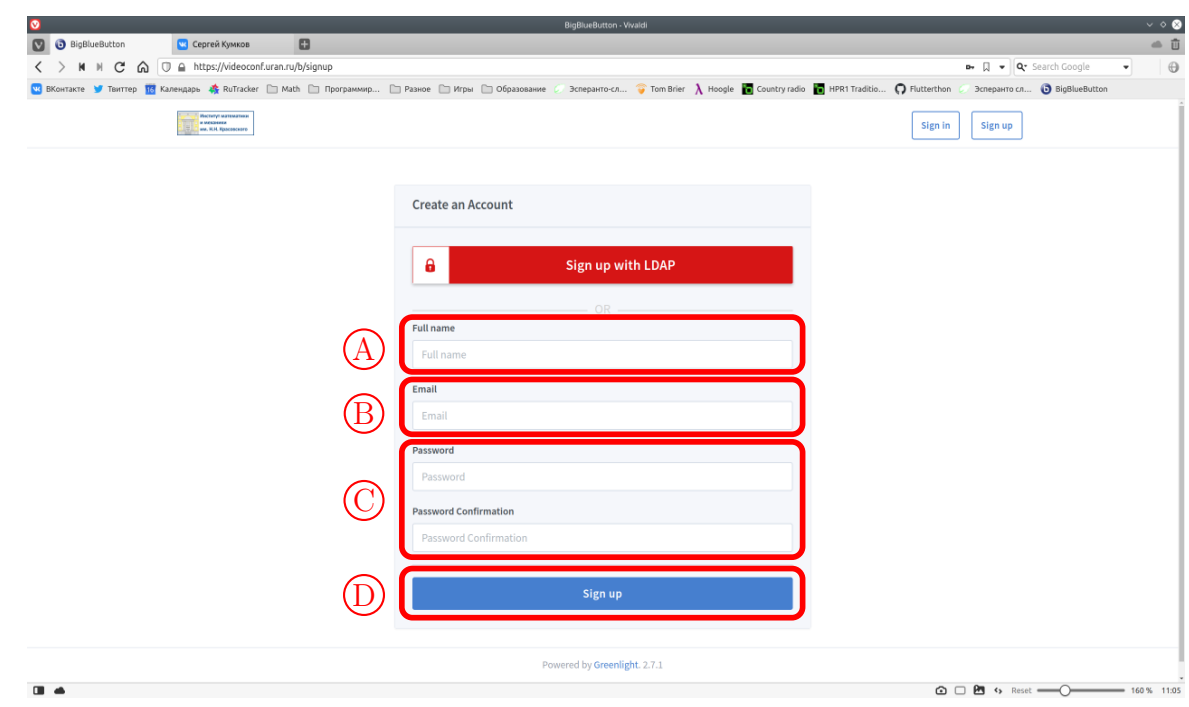

- A Ваше имя, которое будет представлено в списке участников комнаты;
- B Адрес электронной почты, который будет является именем входа в систему;
- C Пароль и подтверждение пароля для входа в систему.

Затем нужно подтвердить введённую информацию, нажав на кнопку «Sign Up»  $(D)$ 

4. Откроется окно с оповещением, что регистрация отправлена администратору на утверждение.

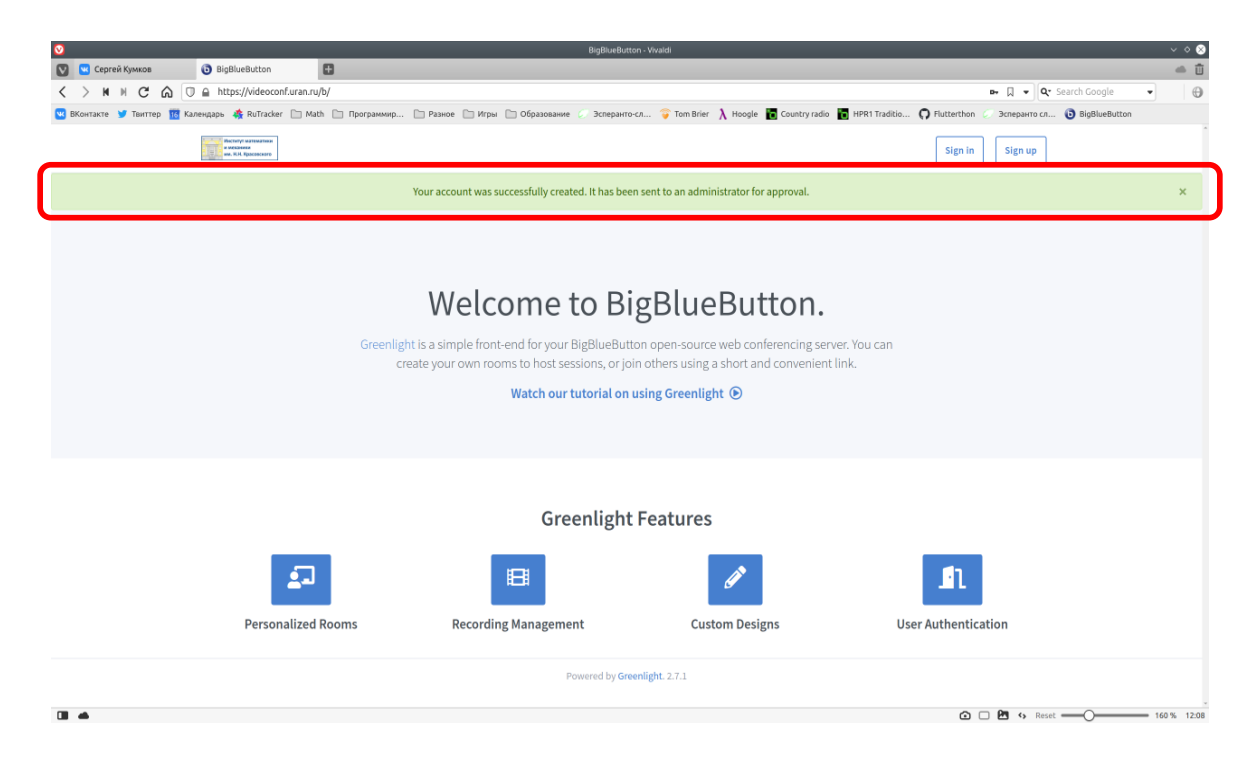

5. Затем регистрация будет подтверждена администратором системы, о чём будет отправлено письмо на указанный при регистрации адрес.

6. После получения подтверждения нужно войти в свой аккаунт: загрузить ту же самую вебстраницу https://videoconf.uran.ru/b/, но после загрузки нажать кнопку «Sign In»:

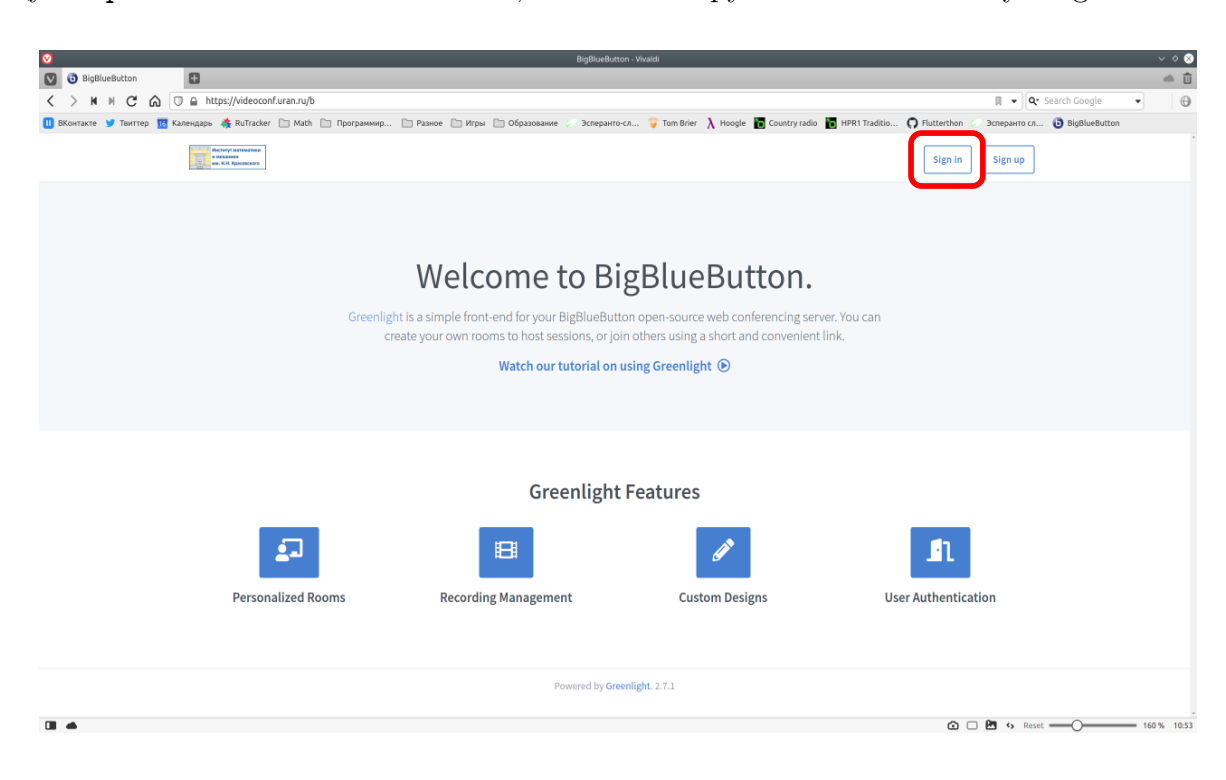

<span id="page-3-0"></span>7. На открывшейся странице авторизации нужно ввести указанные при регистрации адрес электронной почты  $(A)$  и пароль  $(B)$ , после чего нажать кнопку «Sign in»  $(C)$ .

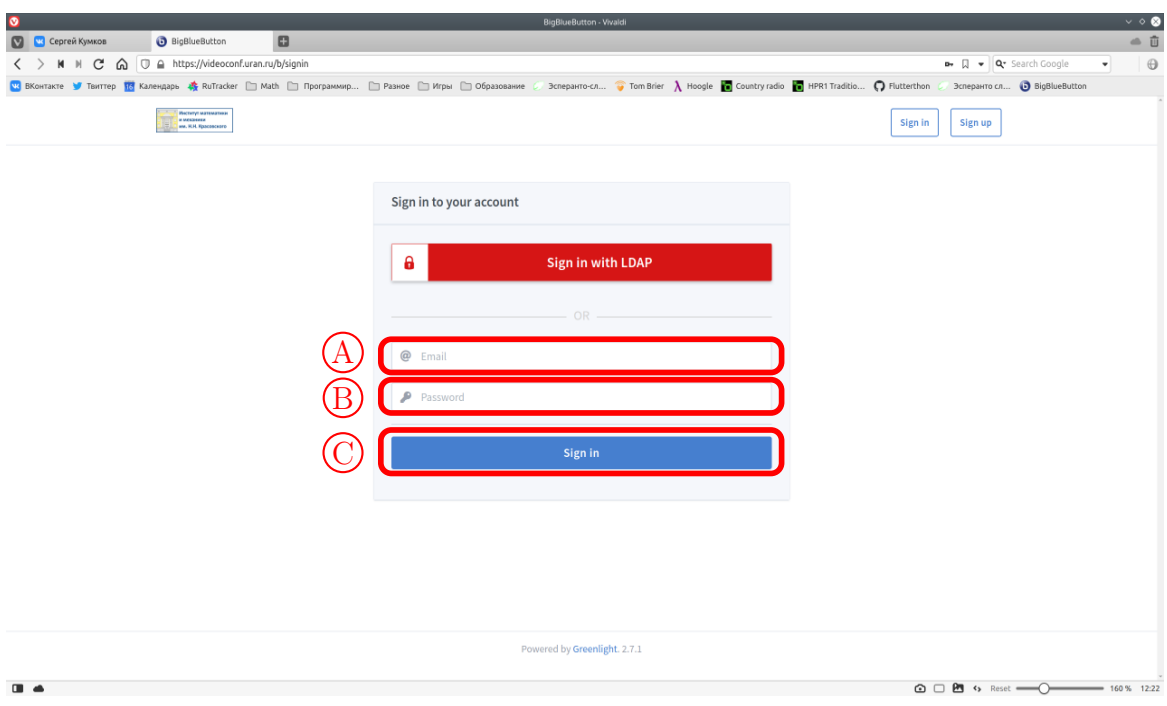

8. Войдя в свой аккаунт, нужно создать виртуальную комнату для своего доклада. Для этого нужно нажать кнопку «Create a Room»:

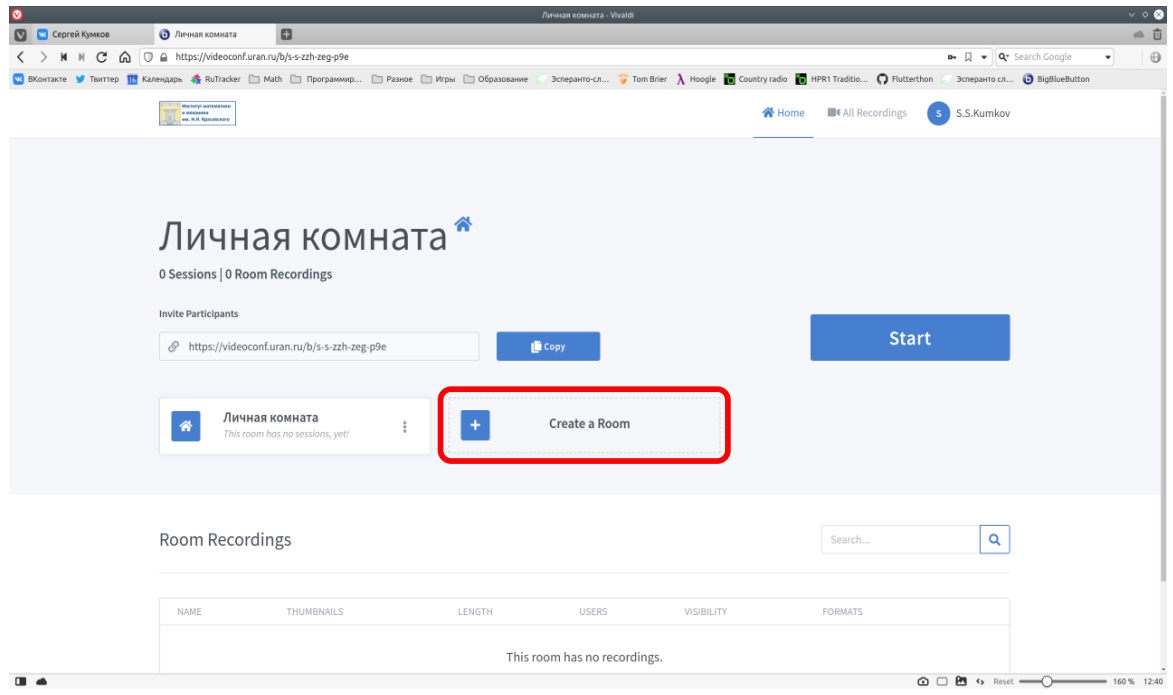

<span id="page-4-1"></span>9. После нажатия указанной кнопки появится диалог ввода информации о комнате. В поле имени комнаты следует ввести название комнаты.

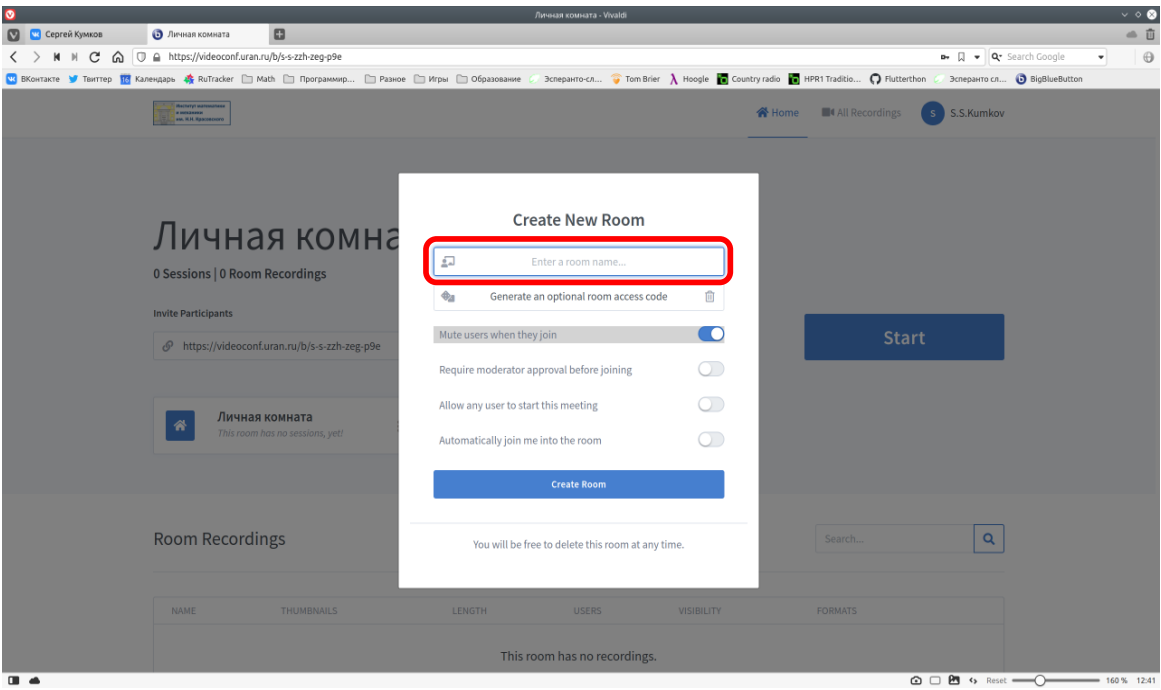

<span id="page-4-0"></span>10. Предлагается задавать имена комнат в виде «CGS'2020. Фамилия И.О. "Название доклада"» для унификации. После ввода имени комнаты никакие настройки изменять не надо и следует нажать кнопку «Create Room»:

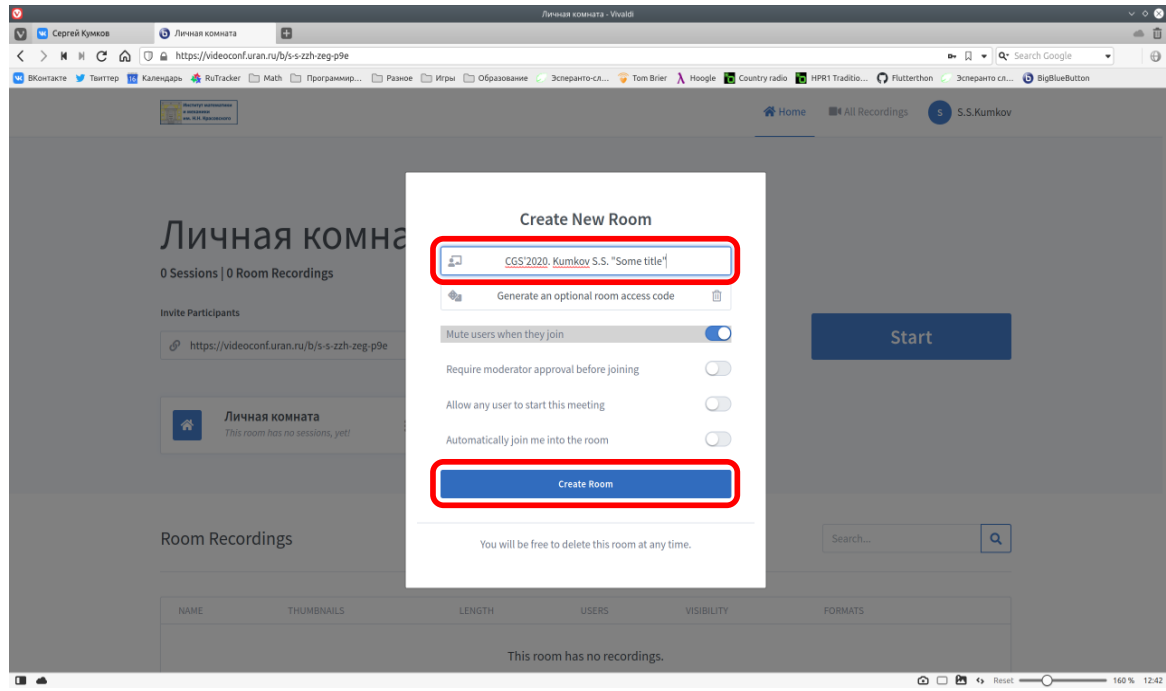

<span id="page-5-0"></span>11. После создания комнаты вы будете перенаправлены на экран своего аккаунта, где будет подтверждено создание комнаты (А). Кроме того, созданная комната появится в списке ваших комнат $(B)$ .

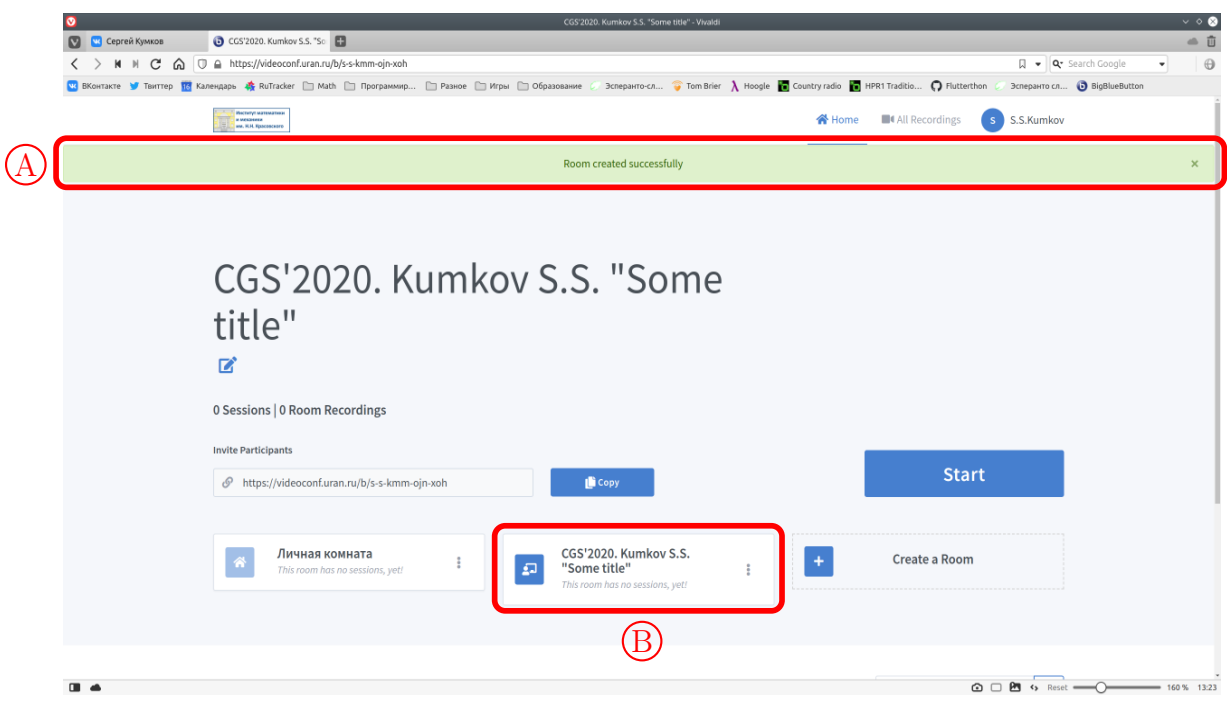

12. При этом созданная комната будет выбрана  $\Box$ . В строке  $\Box$  имеется ссылка на созданную комнату. Она будет взята администратором системы и затем размещена на сайте конференции, чтобы во время виртуальной сессии к вашей комнате могли бы присоединиться слушатели.

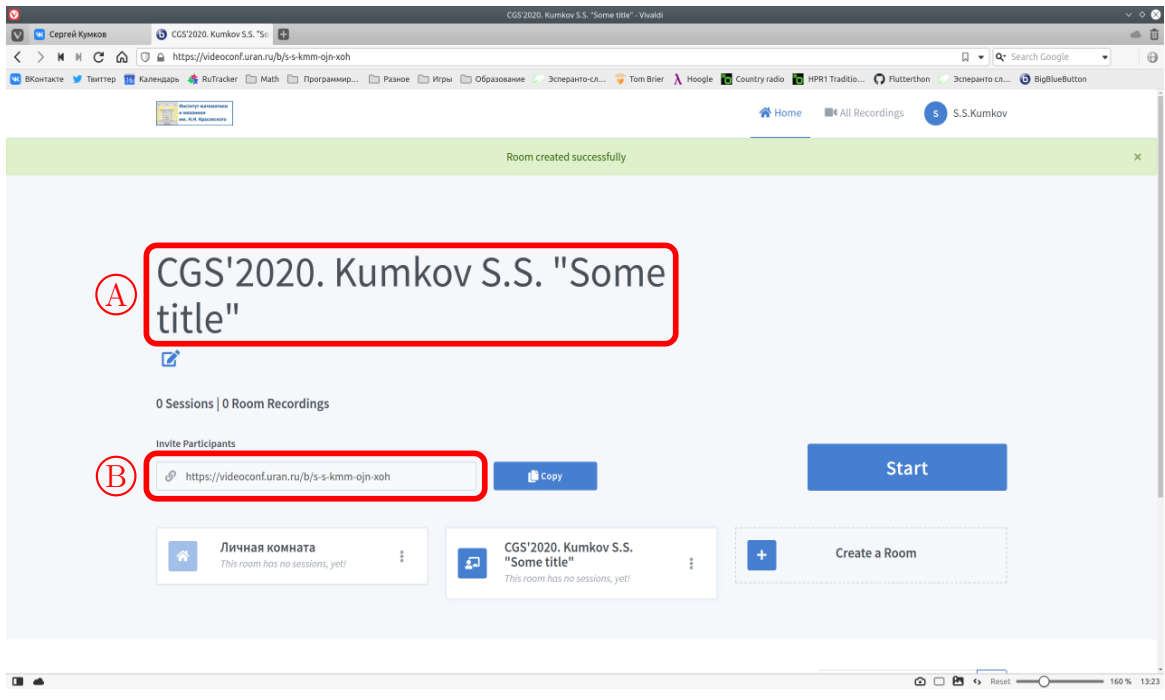

# II. Организация доклада.

13. За некоторое время до начала виртуальной сессии нужно открыть свою комнату. Для этого нужно войти в систему, как это было показано в пункте [7.](#page-3-0)

<span id="page-6-0"></span>14. В открывшемся окне аккаунта выбрать комнату для доклада, созданную ранее.

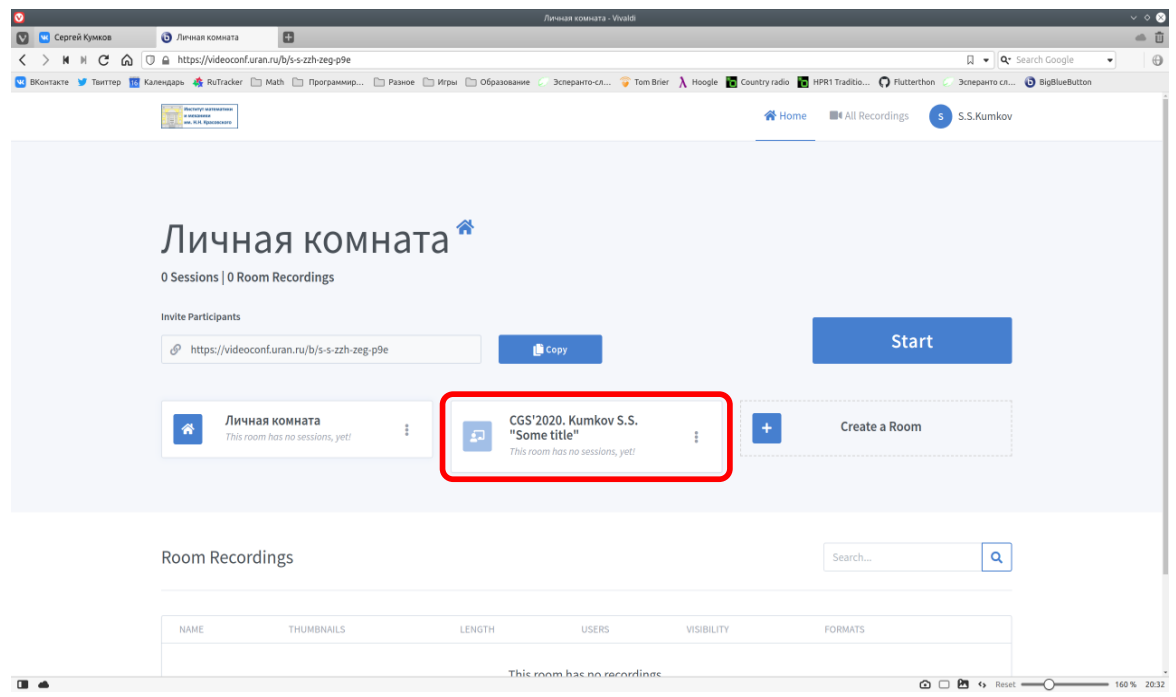

15. После того, как нужная комната выбрана  $\overline{A}$ , нажмите кнопку «Start»  $\overline{B}$ . Тем самым вы запустите процесс входа в комнату.

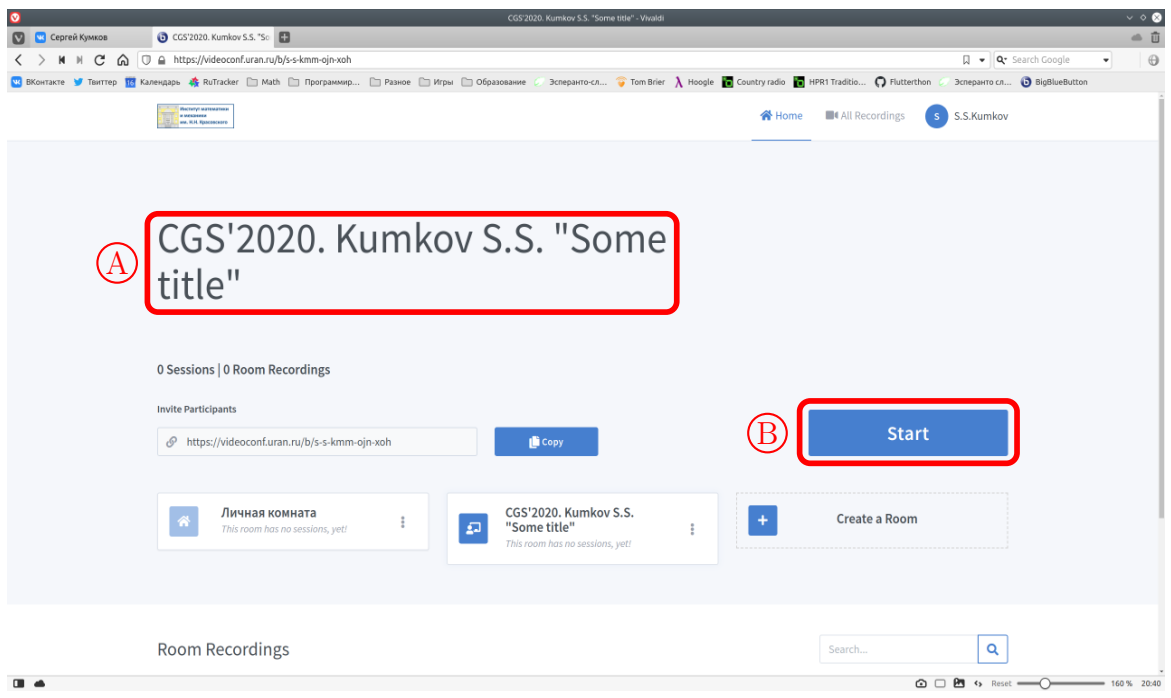

<span id="page-7-0"></span>16. Далее вас спросят, хотите ли вы подключиться с микрофоном и иметь возможность говорить или вам будет достаточно иметь возможность только слышать разговоры в комнате. Конечно, следует выбрать режим с возможностью разговора.

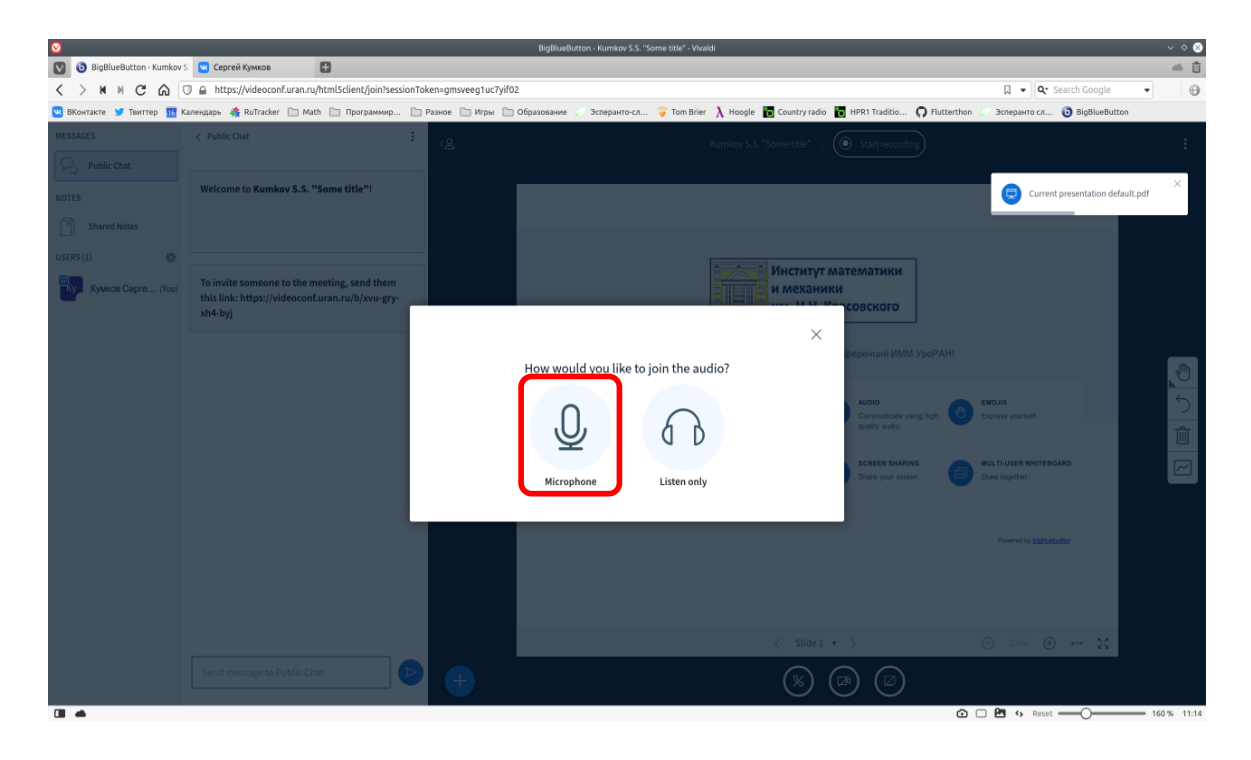

17. Если система обнаружит, что микрофон не подключен или имеются иные проблемы с доступом к нему, то будет высвечено следующее диагностическое сообщение. По нажатию текста «Back» A , вы снова вернетесь к выбору режима использования звуковых возможностей. Следует выяснить причину недоступности микрофона, устранить её и повторить вход.

Также можно закрыть это сообщение, нажав на крестик  $(B)$ , и вы попадете в комнату (см. пункт [26\)](#page-12-0). Однако при этом будет недоступна функция передачи голоса, и вас не будут слышать собеседники.

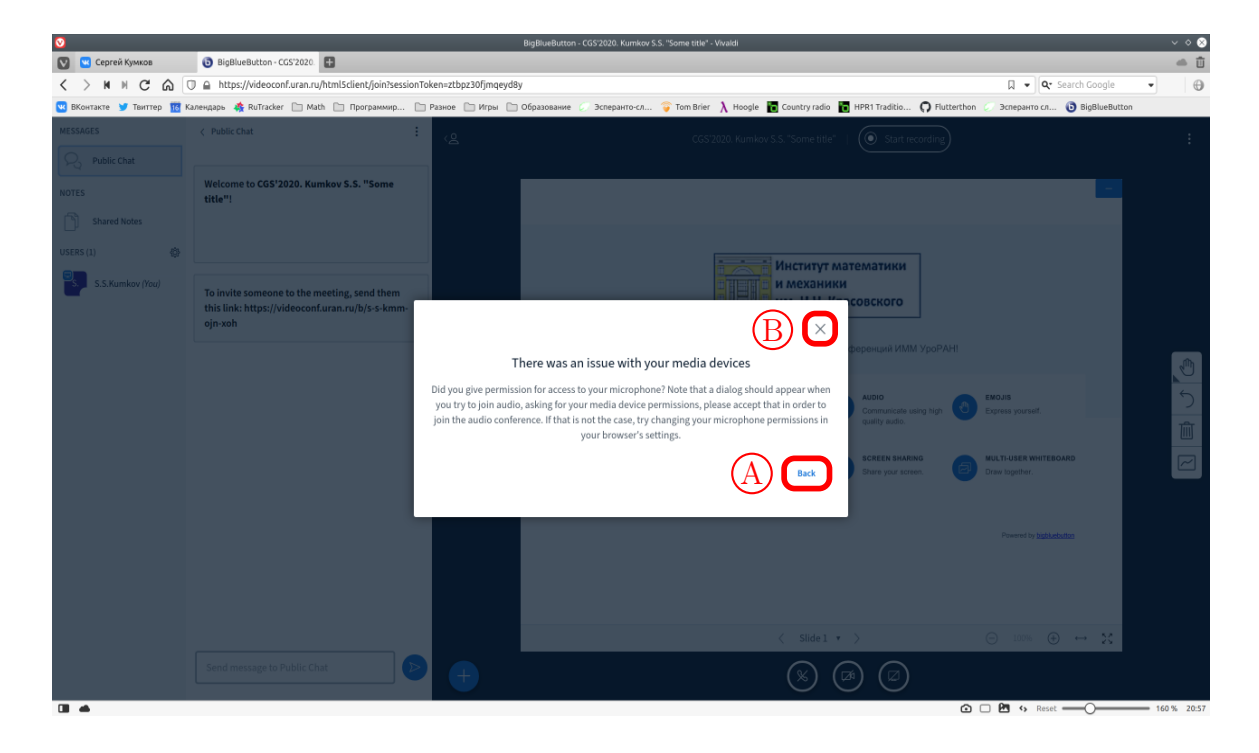

18. Если проблем с наличием и доступностью микрофона не будет обнаружено, то после нажатия на кнопку с изображением микрофона на некоторое время будет включен режим тестирования вашего микрофона и динамиков/наушников. В это время из динамиков/наушников вы будете слышать всё, что говорите. Подключение займёт некоторое время, в течение которого будет показана такая картинка.

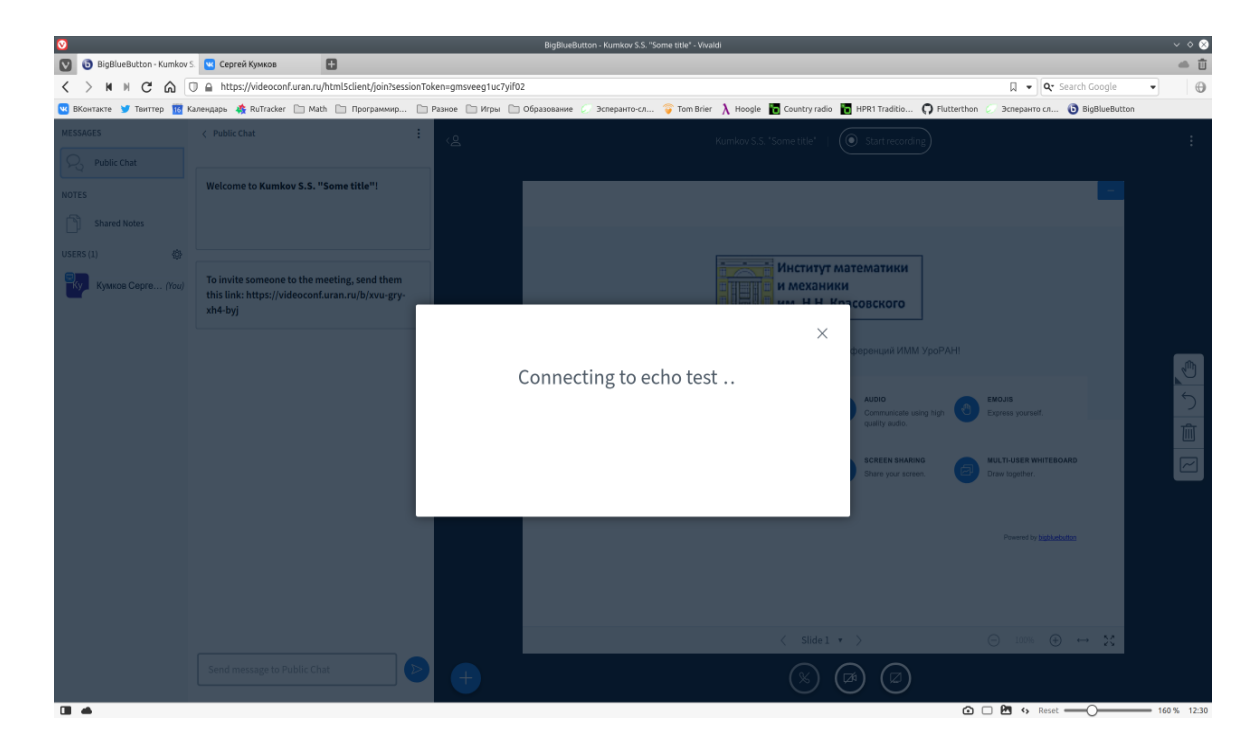

19. По прошествию нескольких секунд будет высвечено поле, дающее вам возможность сообщить системе, всё ли хорошо с аудиоустройствами. В это время аудиопоток с микрофона должен быть слышен в колонках. Если этого не происходит, то имеются проблемы с микрофоном и/или динамиками. Например, по каким-то причинам выставлен слишком низкий уровень микрофона или в качестве линии воспроизведения выбраны не те динамики.

Если во время теста вы слышите себя хорошо, то следует нажать на левую сине-зеленую кнопку «Yes», после чего вы окажетесь в своей виртуальной комнате.

Если были проблемы, то нужно нажать правую красную кнопку «No».

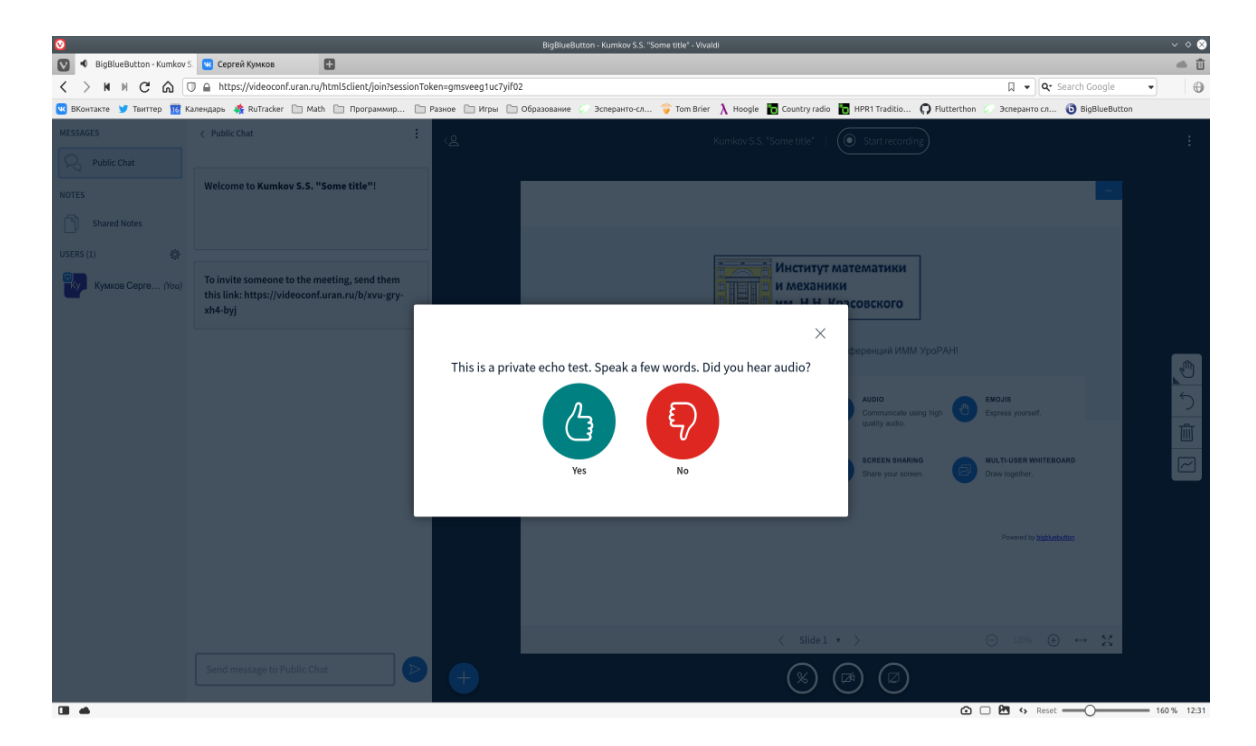

<span id="page-9-0"></span>20. Если были проблемы, то по нажатию кнопки «No» вы перейдете к выбору аудиоустройств. Поскольку микрофон физически был обнаружен, то скорее всего, дело в том, что либо выбран не тот микрофон, либо не то звуковоспроизводящее устройство.

При нажатии на прямоугольник слева  $(A)$  будут показаны микрофоны, подключенные к компьютеру, а при нажатии на прямоугольник справа  $(B)$  — список динамиков/наушников, подключенных к компьютеру. Следует выбрать соответствующие устройства и протестировать их, нажав на кнопку «Retry»  $(C)$ .

При нажатии на крестик  $(D)$  в правом верхнем углу диалога вы попадете в свою комнату, но без возможности голосового взаимодействия (см. пункт [26\)](#page-12-0).

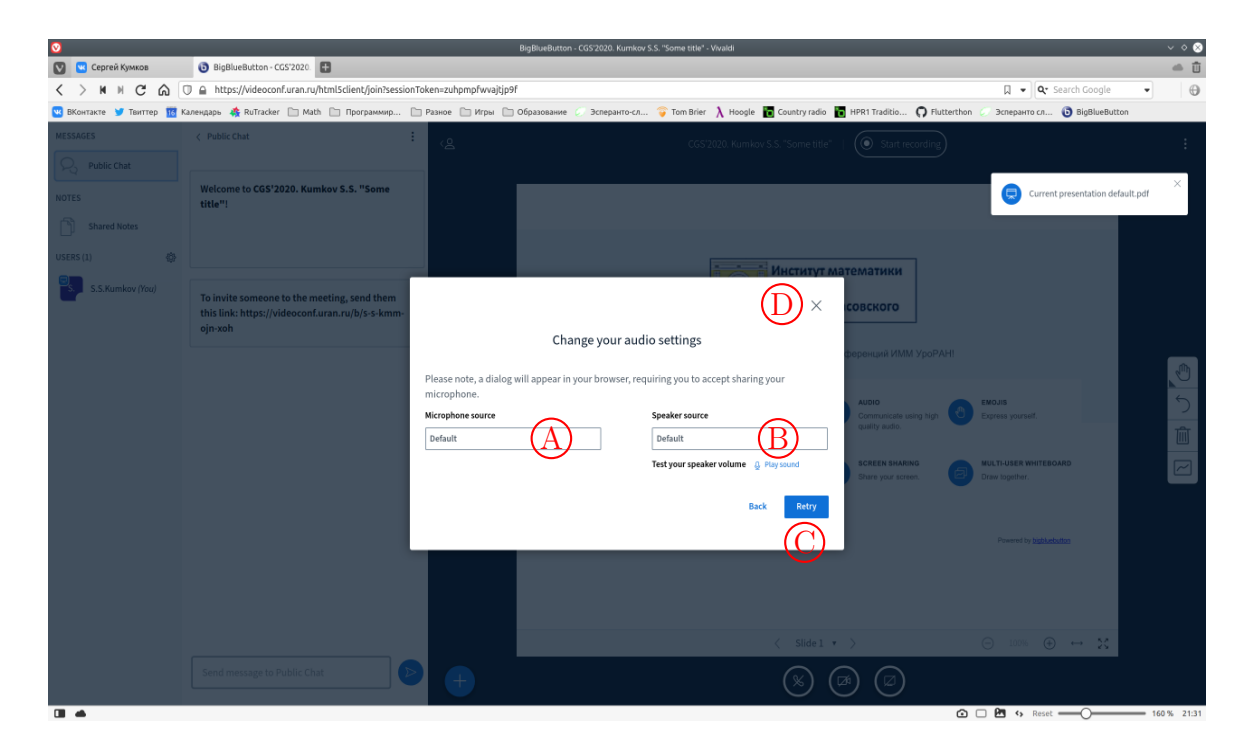

21. Когда вы так или иначе зайдёте в комнату, откроется следующий экран и голосовое сообщение по-английски подтвердит, что вы — единственный посетитель данной комнаты — «You are currently the only person in this conference». Данный экран содержит основные элементы управления конференцией. Их описание приводится в следующих пунктах инструкции.

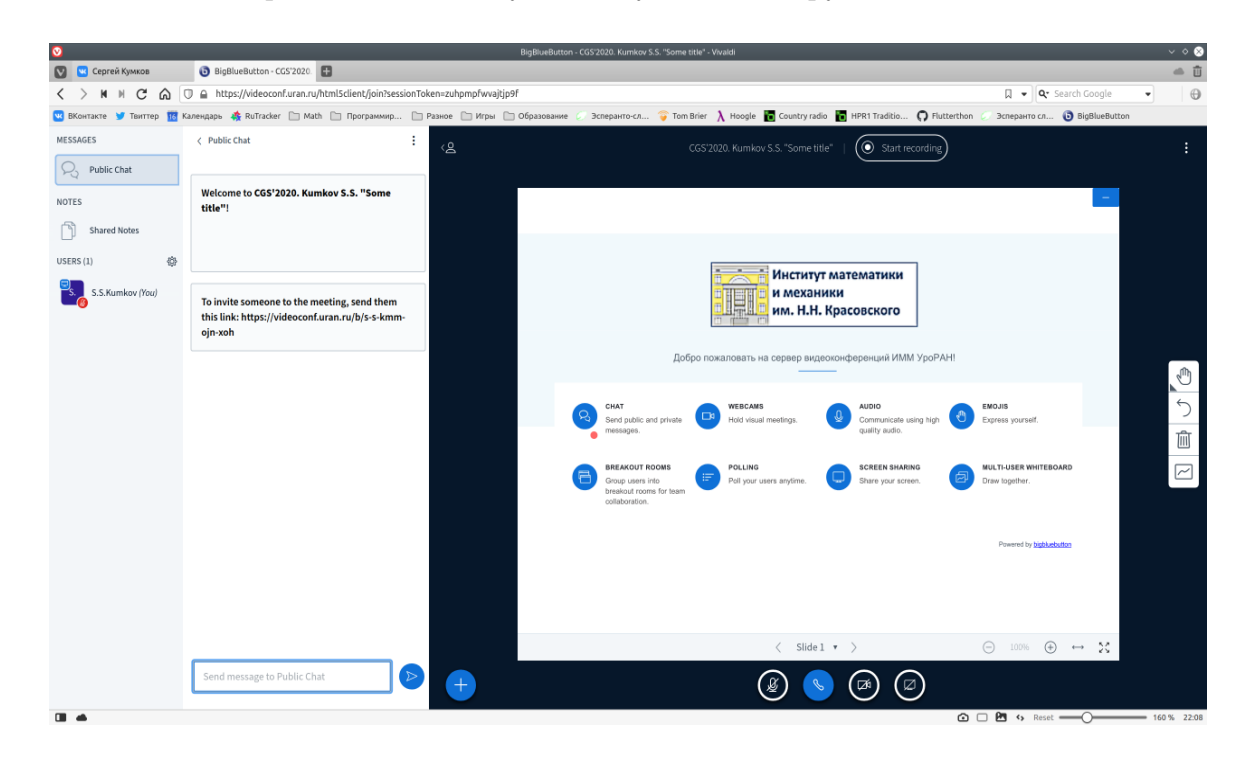

22. Имеется список участников, подключенных к комнате (в данный момент кроме вас в комнате больше нет никого). По мере подключения и отключения пользователей этот список будет меняться.

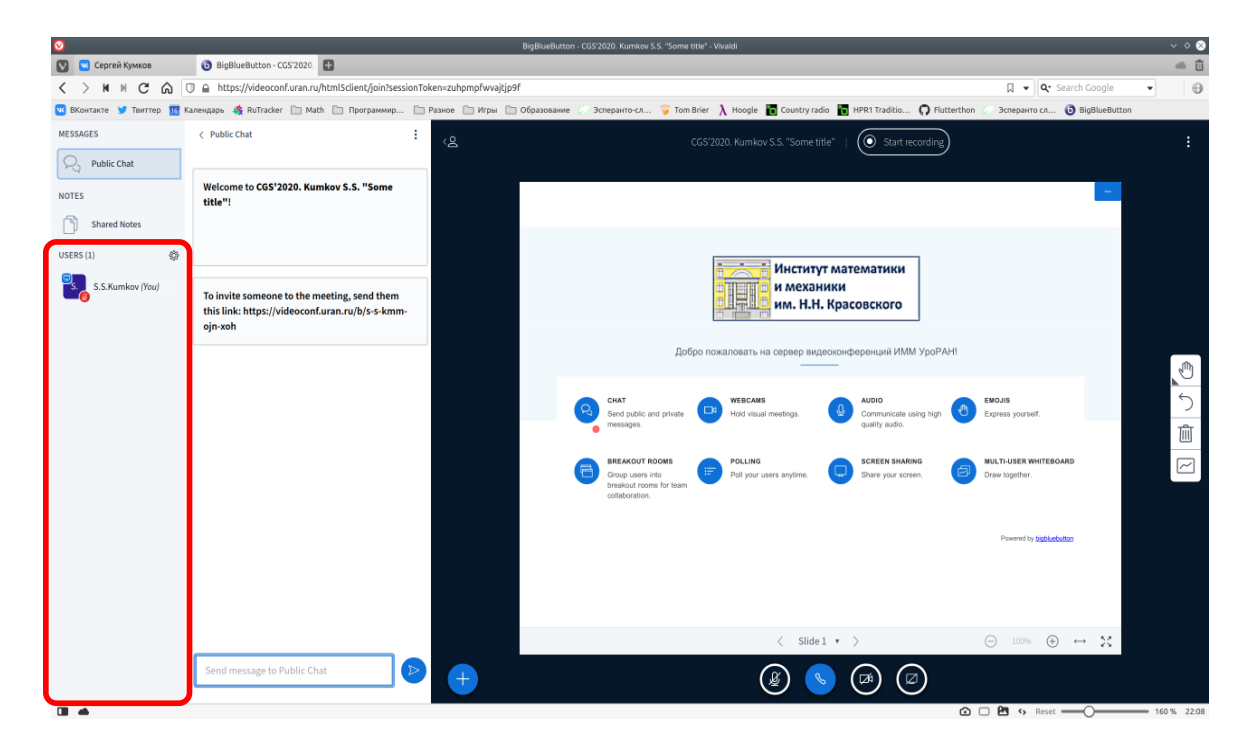

**23.** Имеется окно текстовых сообщений  $(A)$  (в данный момент отображаются только два стандартных сообщения — приветствия и информации о веб-ссылке на комнату).

Внизу имеется строка ввода текстовых сообщений  $(B)$  и кнопка их отправки  $(C)$ . Нажатием на кнопку (D) можно скрывать и возвращать панель текстовых сообщений.

Нажатием на кнопку  $(E)$  можно скрывать и восстанавливать всю левую боковую панель со списком участников и окном текстовых сообщений.

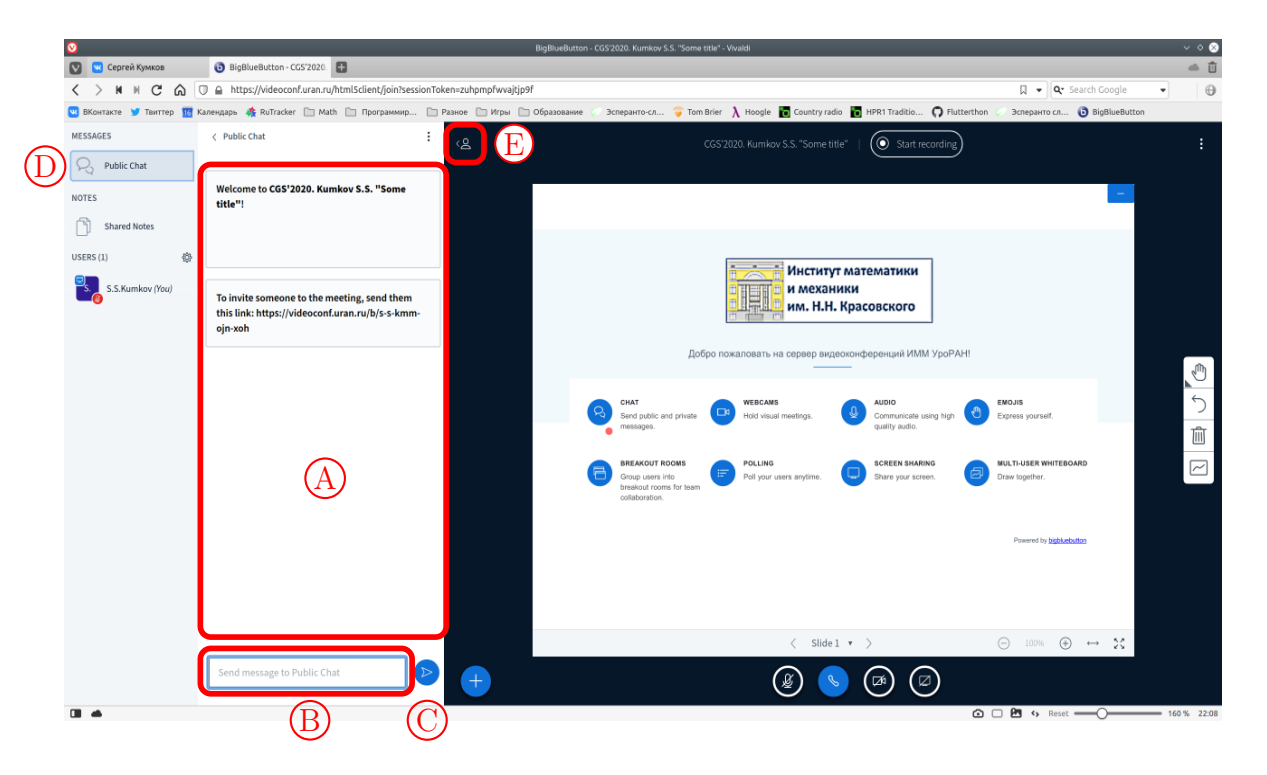

<span id="page-11-1"></span>24. Внизу основного экрана имеются кнопки управлением презентацией. Кнопка  $(A)$  включает/выключает ваш микрофон. Кнопка  $\circledB$  прекращает ваше участие в голосовом канале (см. ниже пункт [26\)](#page-12-0). Кнопка  $\overline{C}$  включает/выключает вашу видеокамеру. При каждом включении камеры будет появляться диалог выбора и настройки камеры (см. ниже пункт [27\)](#page-12-1). Наконец, кнопка  $(D)$ включает/выключает трансляцию экрана вашего компьютера или окна какой-либо запущенной программы (например, программы, показывающей вашу презентацию) — см. ниже пункт [29.](#page-13-0)

Также следует отметить кнопку (E) в правом верхнем углу страницы. Нажатие на неё открывает меню с дополнительными функциями (см. следующий пункт [25\)](#page-11-0).

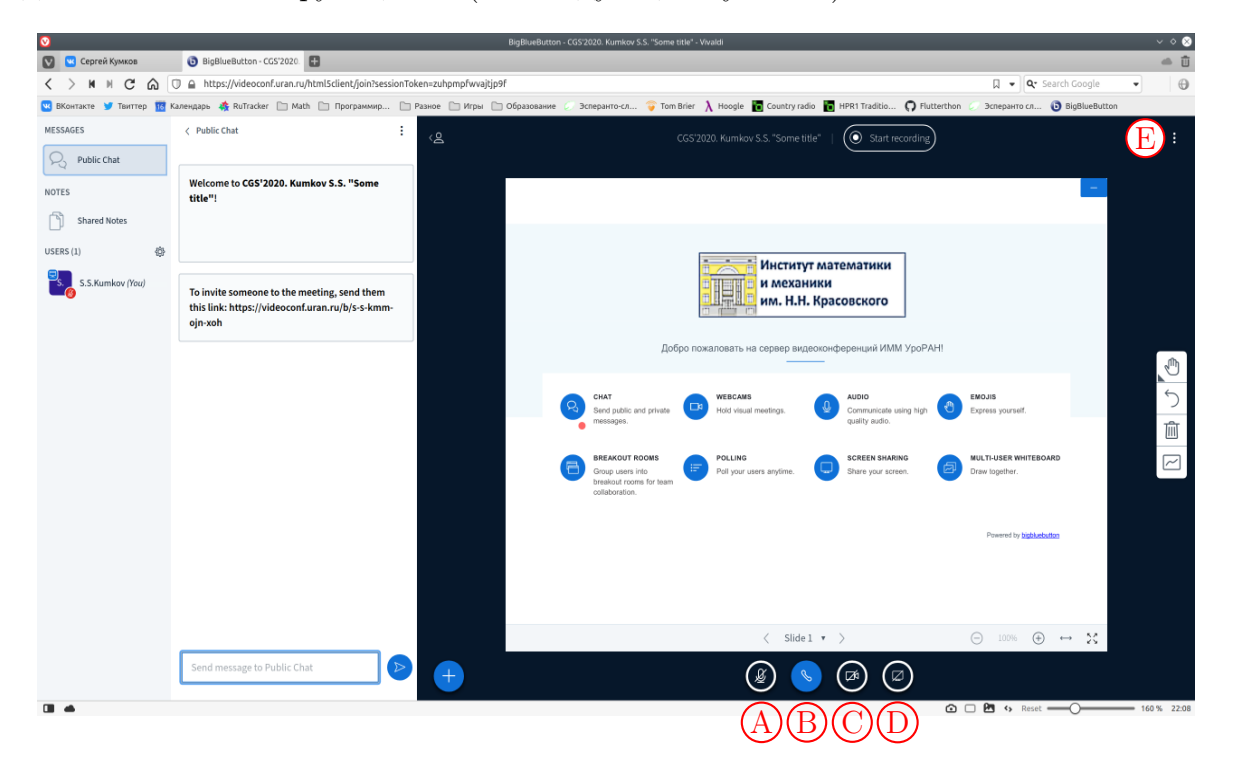

<span id="page-11-0"></span>25. В дополнительном меню, открываемом по нажатию кнопку, имеющую вид трёх точек и расположенную в правом верхнем углу страницы, интересны два пункта:

- «Make fullscreen» (A), который распахивает окно системы на весь экран и сворачивает полный экран обратно в окошко браузера.
- «End meeting» (B), который завершает сессию и отключает от неё всех участников. При этом вы переходите на главный экран системы (пункт [14\)](#page-6-0).

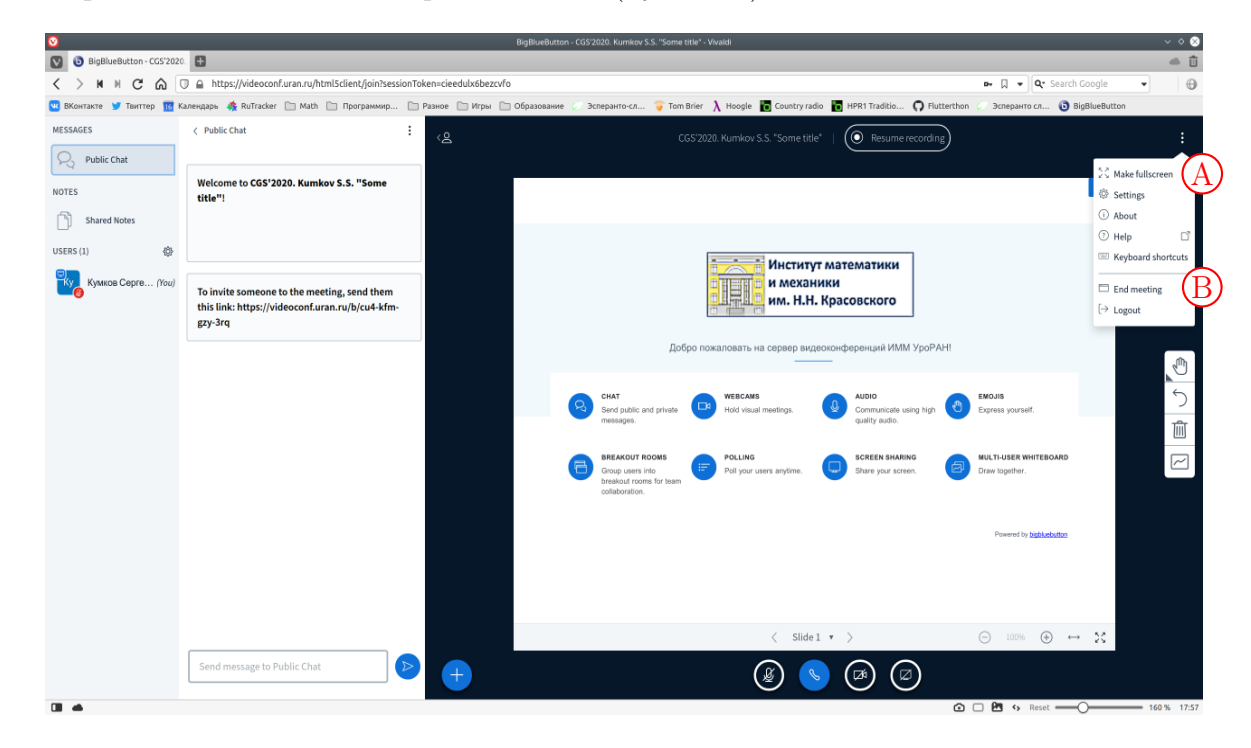

<span id="page-12-0"></span>26. Если вы закрыли диалог настройки аудиоустройств (см. пункт [20\)](#page-9-0) или вышли из голосового канала (см. пункт [24\)](#page-11-1), то вы попадете на страницу такого вида. Нажатием на кнопку  $(A)$  можно перейти на начало подключения к голосовому каналу (см. пункт [16\)](#page-7-0).

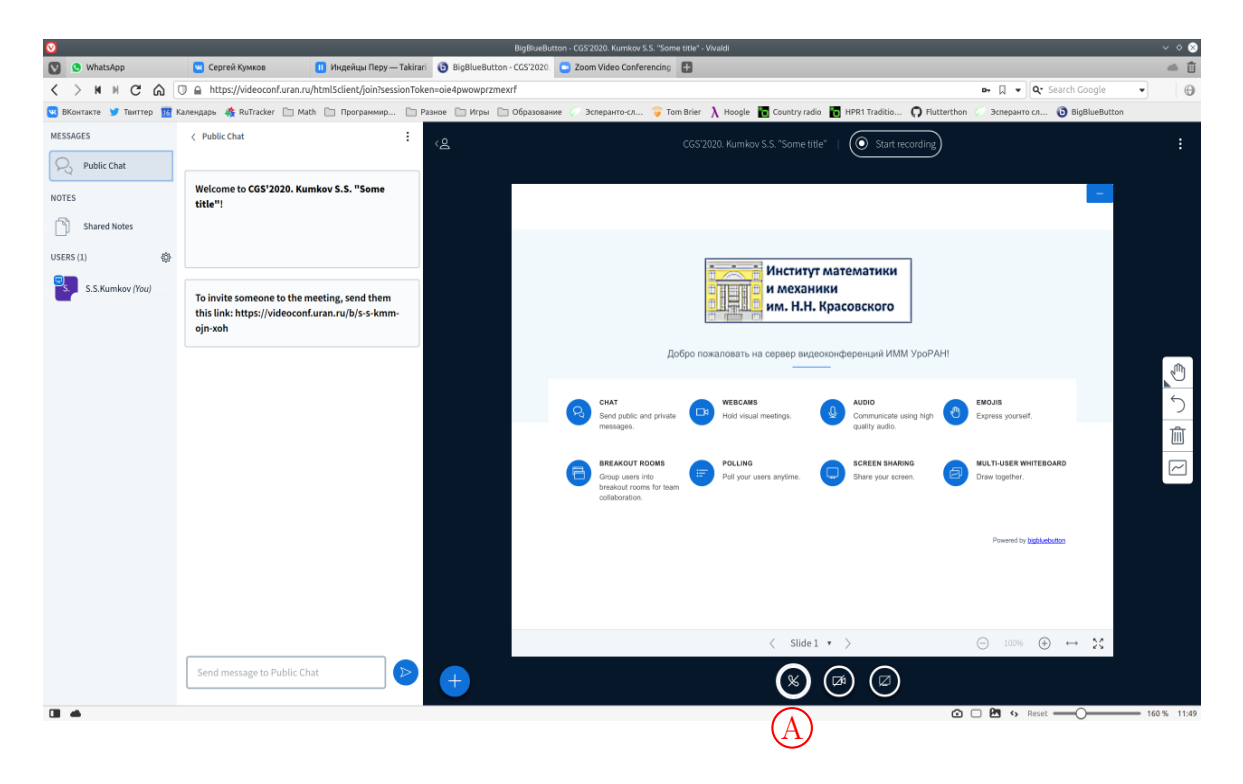

<span id="page-12-1"></span>27. Когда вы включили видеокамеру, появится диалог выбора и настройки камеры. В выпадающем списке (A) можно выбрать конкретную камеру для трансляции видеопотока, если к компьютеру подключено несколько камер. Такое может быть, например, если есть веб-камера для показа в сеть вашего лица и отдельная камера, которая показывает блокнот или доску, на которых вы можете удобно писать от руки.

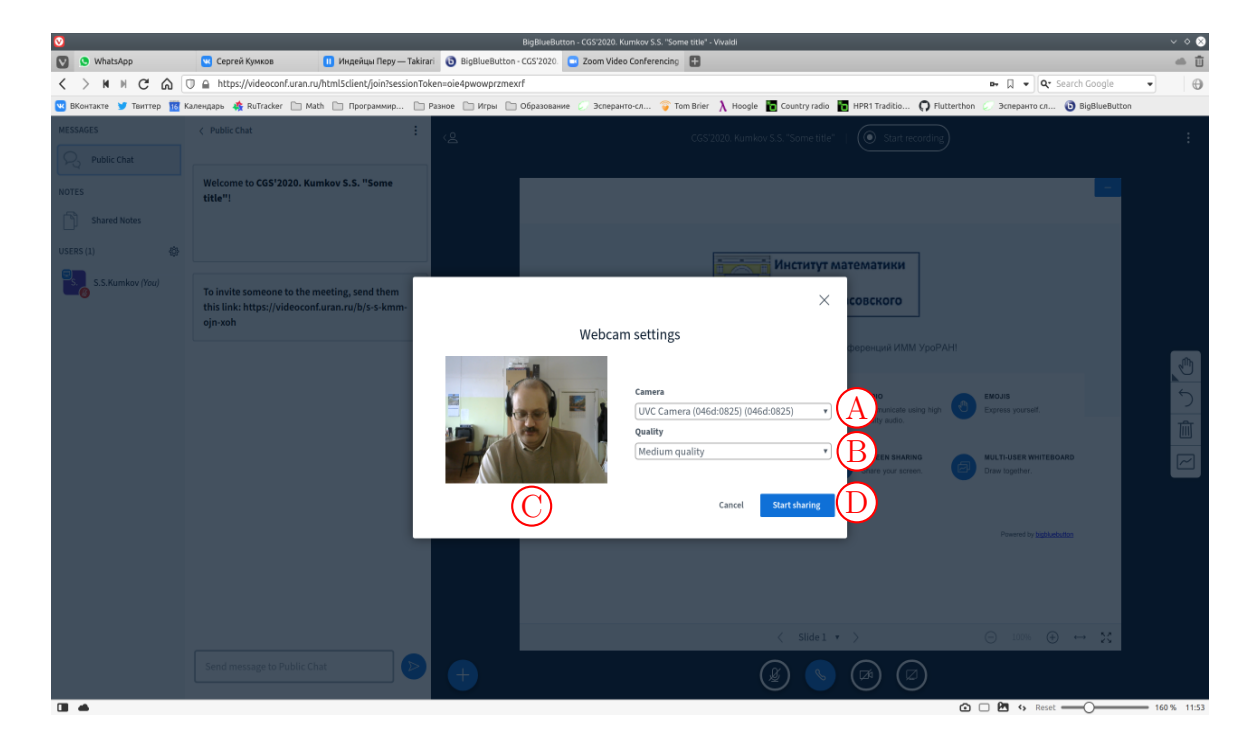

В списке (В) можно выбрать качество транслируемого видеопотока. Качество подразумевает разрешение картинки, отправляемой в трансляцию. Для показа лица достаточно качество «Medium quality» (как правило, лицо показывается на небольшой панели и такого разрешения достаточно). Если имеется камера для показа доски или блокнота, лучше выбрать качество «High quality» или даже «Highest quality», если позволяет текущее Интернет-подключение.

В окошке (С) показывается текущее изображение с выбранной камеры.

После того, как нужная камера и нужное качество выбраны, следует нажать кнопку «Start sharing  $(D)$ .

28. После нажатия кнопки «Start sharing» система вернется к окну с трансляцией. Через некоторое время система подключится к вашей камере и станет выводить над панелью презентации небольшую панель с вашим текущим видеоизображением.

Наличие красного значка микрофона в правом нижнем углу панели текущего видеопотока указывает на то, что микрофон выключен. Когда микрофон включен, этот значок пропадает.

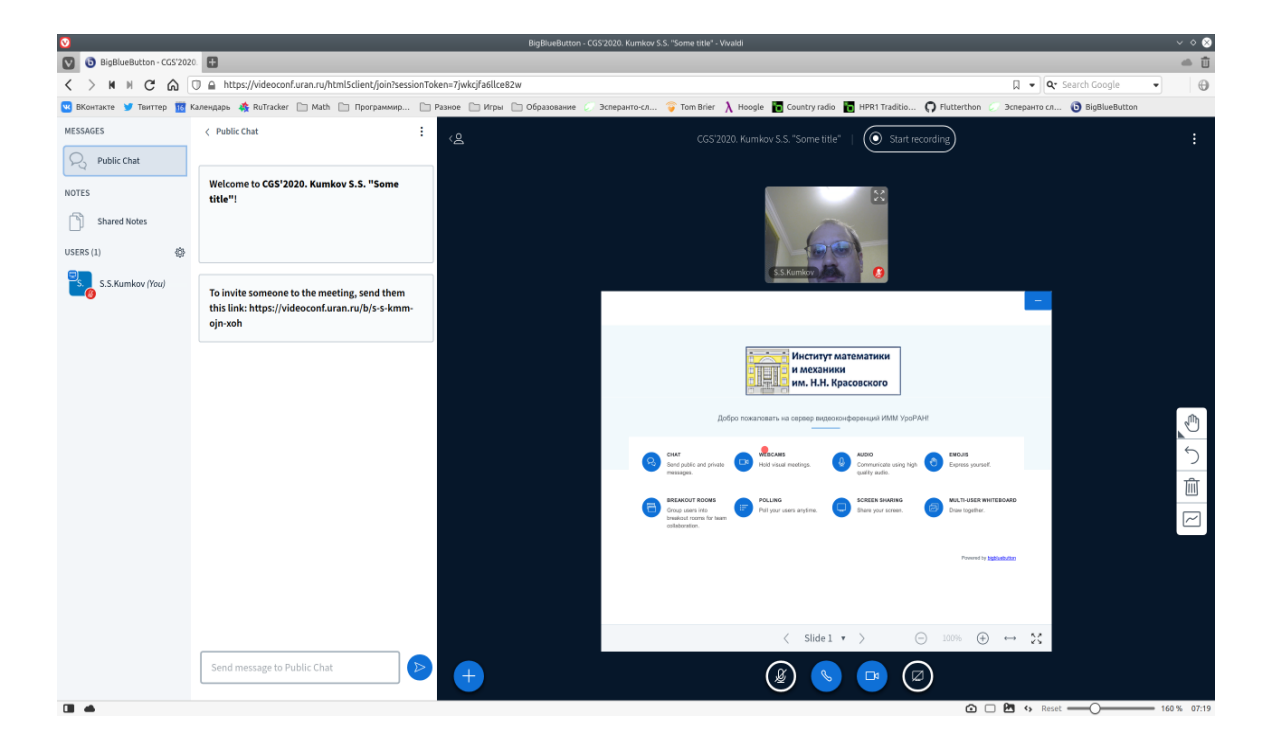

<span id="page-13-0"></span>29. При нажатии на кнопку трансляции экрана откроется диалог выбора объекта трансляции. По умолчанию выбрана вкладка «Your Entire Screen» A . При выборе её будет показываться весь экран вашего компьютера. Такой режим показа может быть удобен, если во время презентации нужно переключаться между программами: запустить видео, запустить счётную программу или показать какой-нибудь текстовый файл.

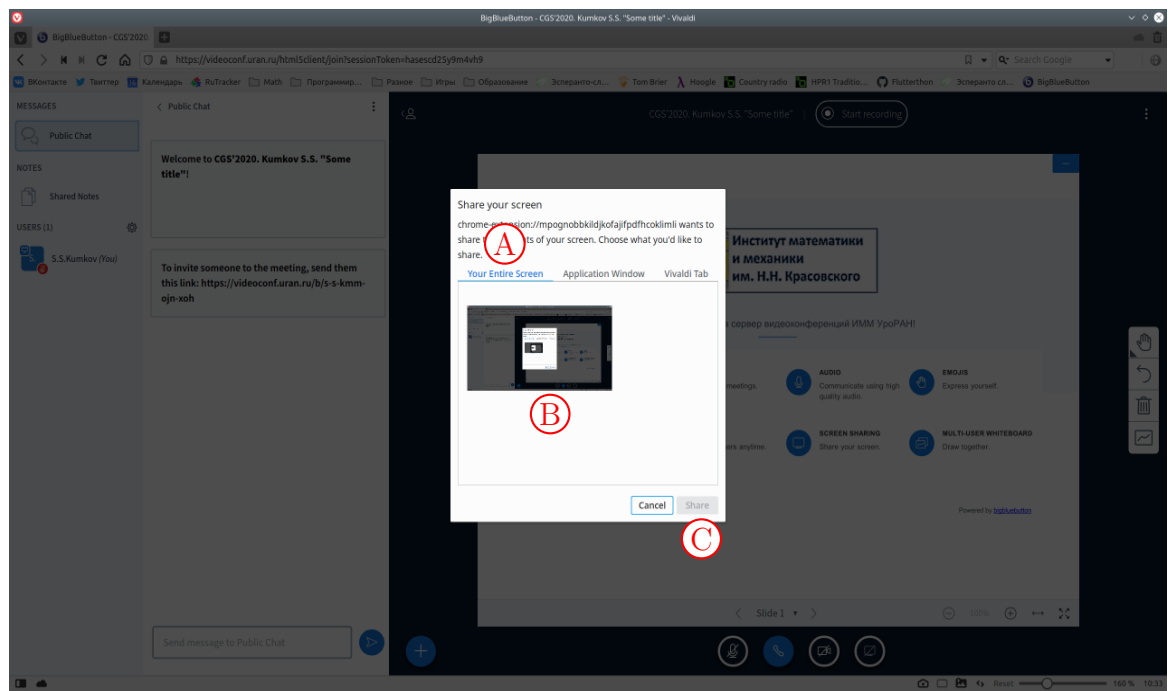

На самой вкладке показаны панели  $(B)$ , соответствующие каждому из подключенных к компьютеру мониторов. Чаще всего, конечно, монитор один и панель одна. Если нужен именно такой режим работы, то следует нажатием мышки выбрать тот монитор, содержимое которого хочется транслировать. После этого активизируется кнопка «Share» (С), по нажатию которой начнётся трансляция содержимого вашего экрана.

**30.** При выборе вкладки «Application Windows»  $(A)$  откроется панель  $(B)$ , содержащая схематичные изображения окон программ, запущенных в данный момент на компьютере. Если выбрать панель одной из программ и нажать активировавшуюся после этого кнопку «Share» (C), то начнется трансляция окна этой программы. При этом неважно, активно это окно или же вы работаете в каком-нибудь другом окне.

Окно выбранной программы становится активным. Если это PDF-просмотрщик, то разумно заранее вывести его в режим презентации (в полноэкранный режим).

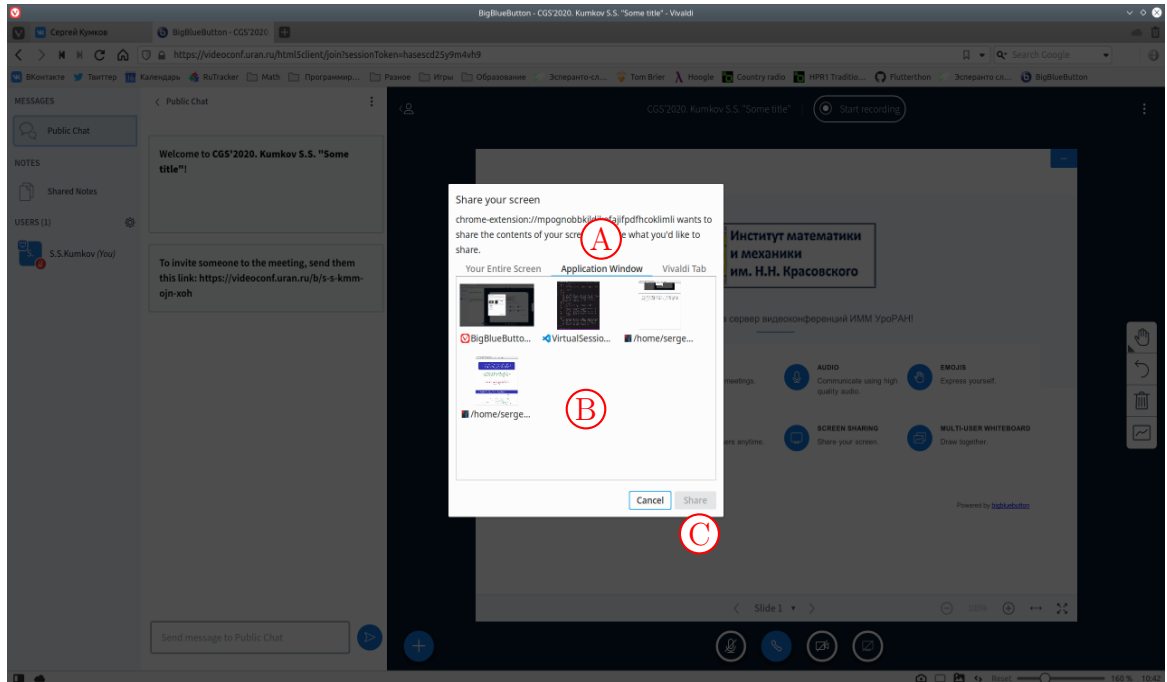

**31.** Наконец, при выборе вкладки «Vivaldi Tab» («Chrome Tab»)  $(A)$  откроется панель  $(B)$ , содержащая список вкладок браузера. Такой режим трансляции разумен, когда ваша презентация сохранена в облаке, а не локально на используемом компьютере, и показывается в браузере, а не в PDF-просмотрщике. Аналогично, если выбрать пункт одной из вкладок и нажать активировавшуюся после этого кнопку «Share»  $\mathbb{C}$ , то начнется трансляция содержимого соответствующей вкладки браузера. Опять неважно, активна эта вкладка или же какая-нибудь другая.

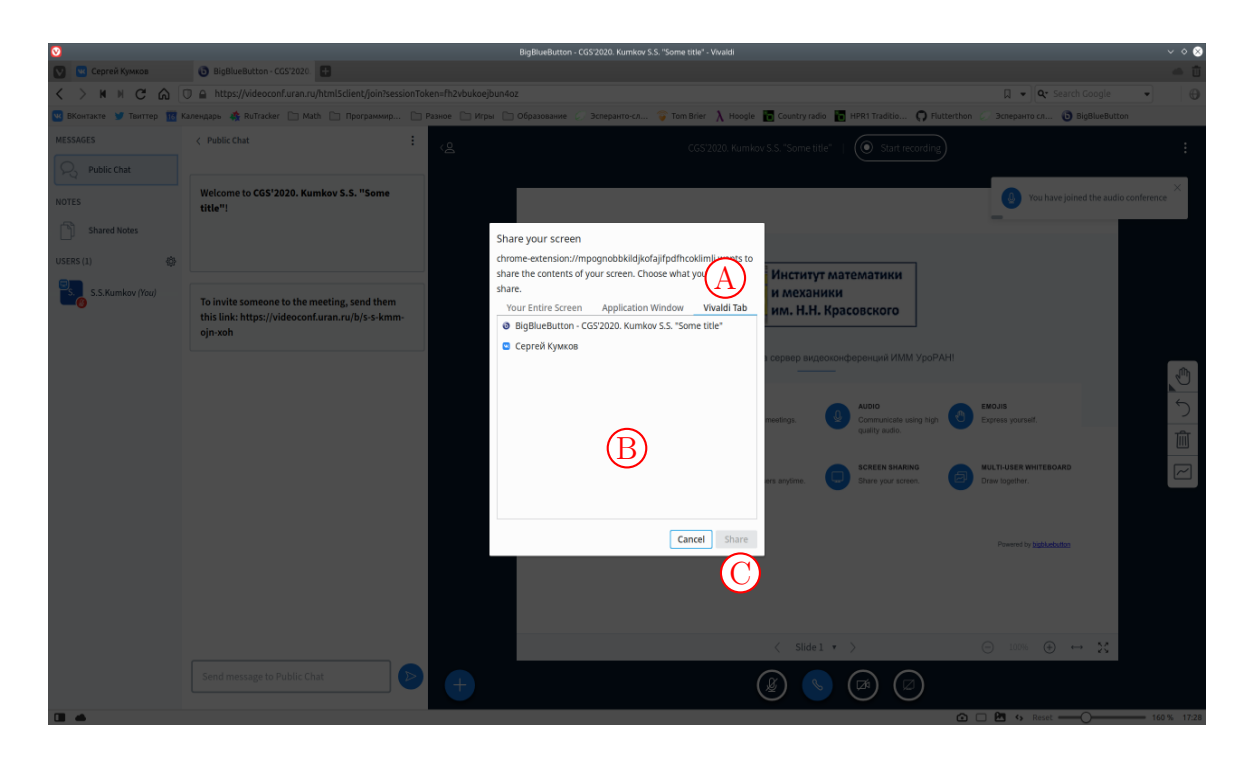

32. Следует отметить, что диалог выбора транслируемого объекта в других браузерах, не основанных на ядре Google Chrome, может выглядеть по-другому. например, в Mozilla Firefox после нажатия кнопки начала трансляции, появится такой диалог для выбора транслируемого объекта:

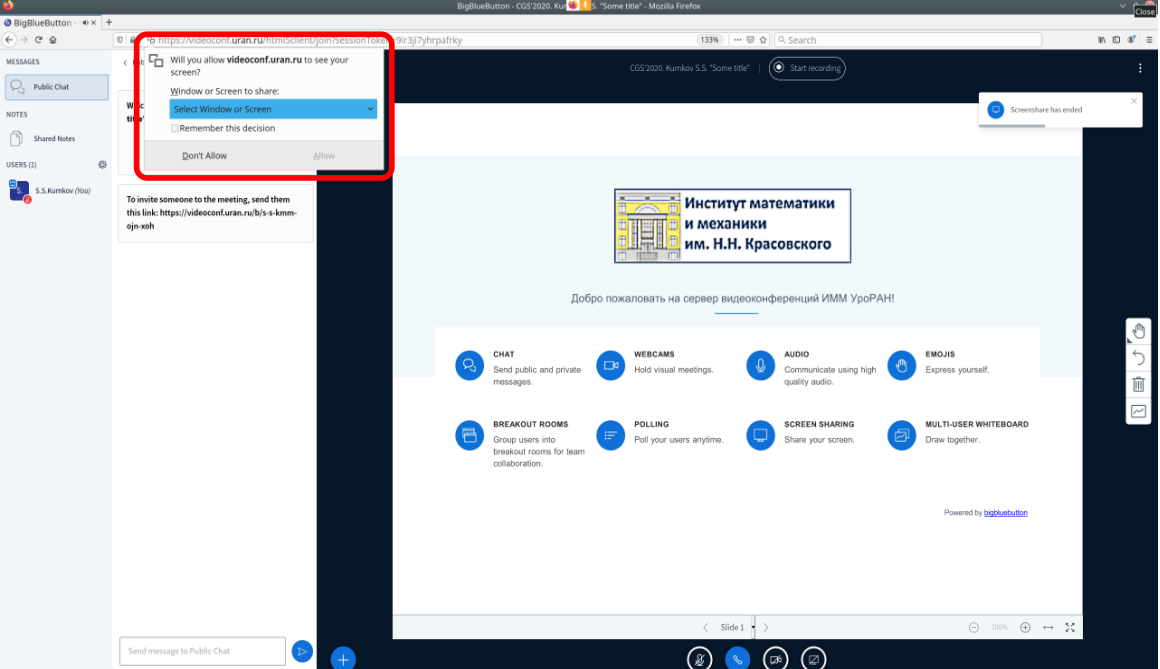

Соответственно, открыв выпадающий список, получим список объектов, которые можно транслировать.

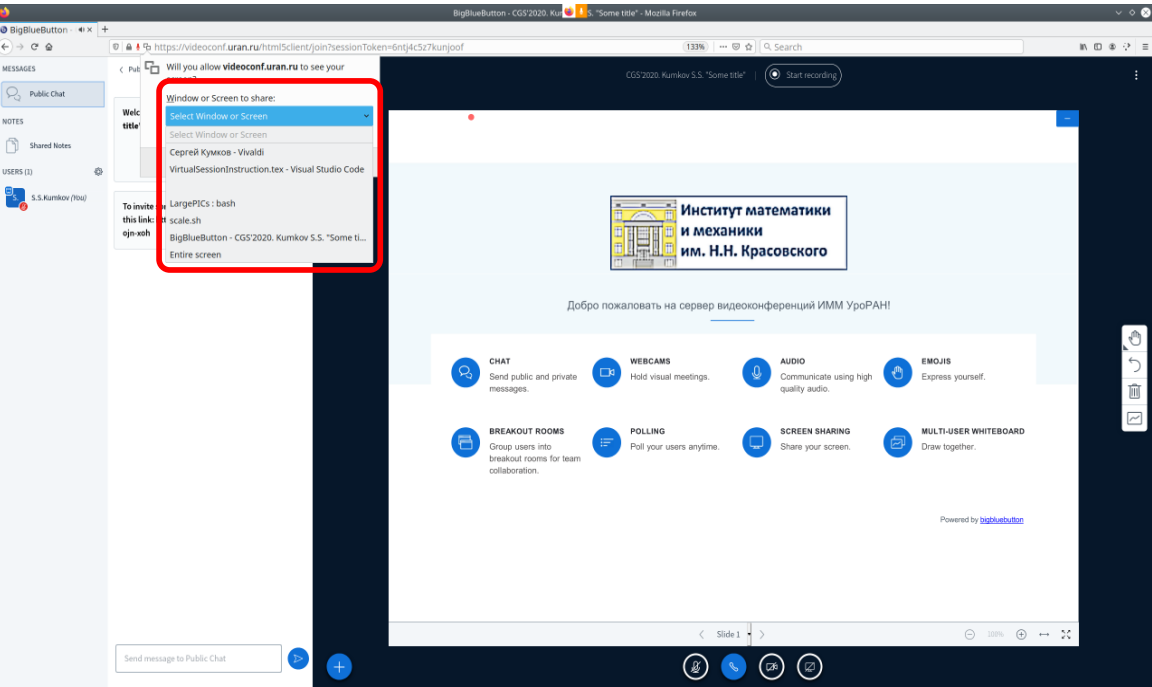

После того, как будет выбран объект, желаемый для трансляции, список закроется и активируется кнопка «Allow» — разрешить трансляцию выбранного объекта.

<span id="page-16-0"></span>33. Важно!!! Несмотря на то, что при создании комнаты (см. пункты [9](#page-4-1) и [10\)](#page-4-0) не был выбран режим необходимости одобрения модератора комнаты на подключение слушателей (см. переключатель «Require moderator approval before joining» на картинках в этих пунктах), из-за настроек безопасности этот режим включается автоматически. Поэтому первый слушатель, пытающийся подключиться к вашей комнате, будет ожидать вашего разрешения на подключение. В окне комнаты в левой панели появится список «USER MANAGEMENT», в котором будет пункт «Waiting Users».

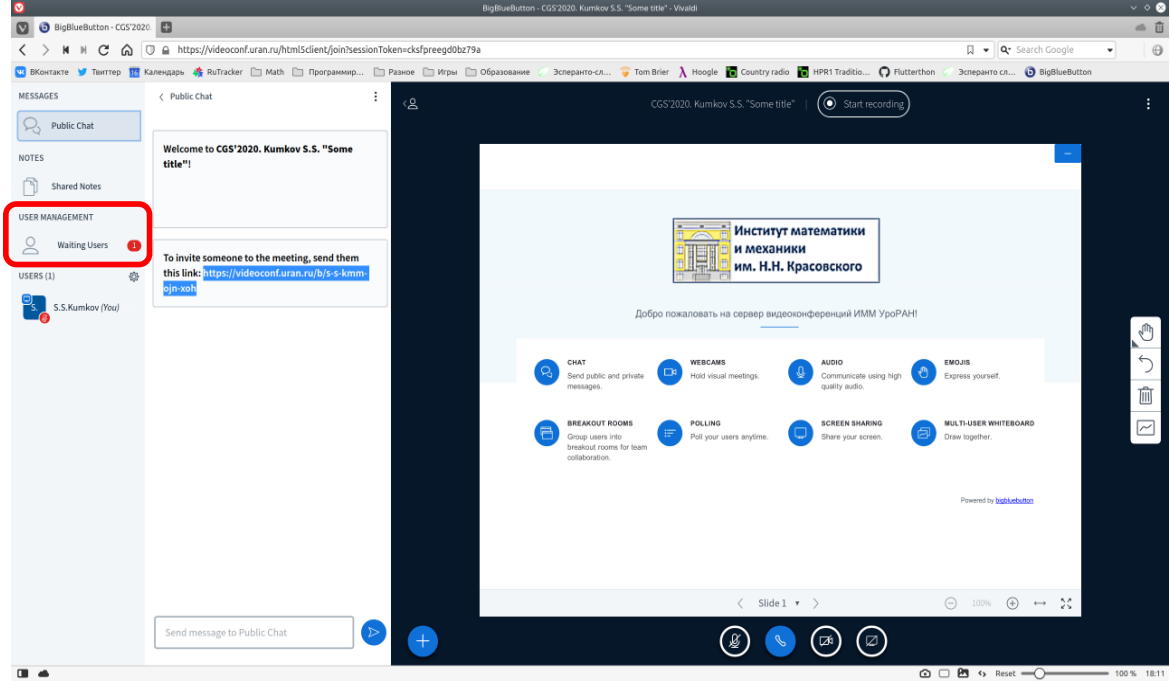

Важно отследить момент появления первого слушателя и дать разрешение на вход.

34. Чтобы дать разрешение на вход этому слушателю и всем последующим, нужно нажать на пункт «Waiting Users», после чего появиться панель выдачи разрешений.

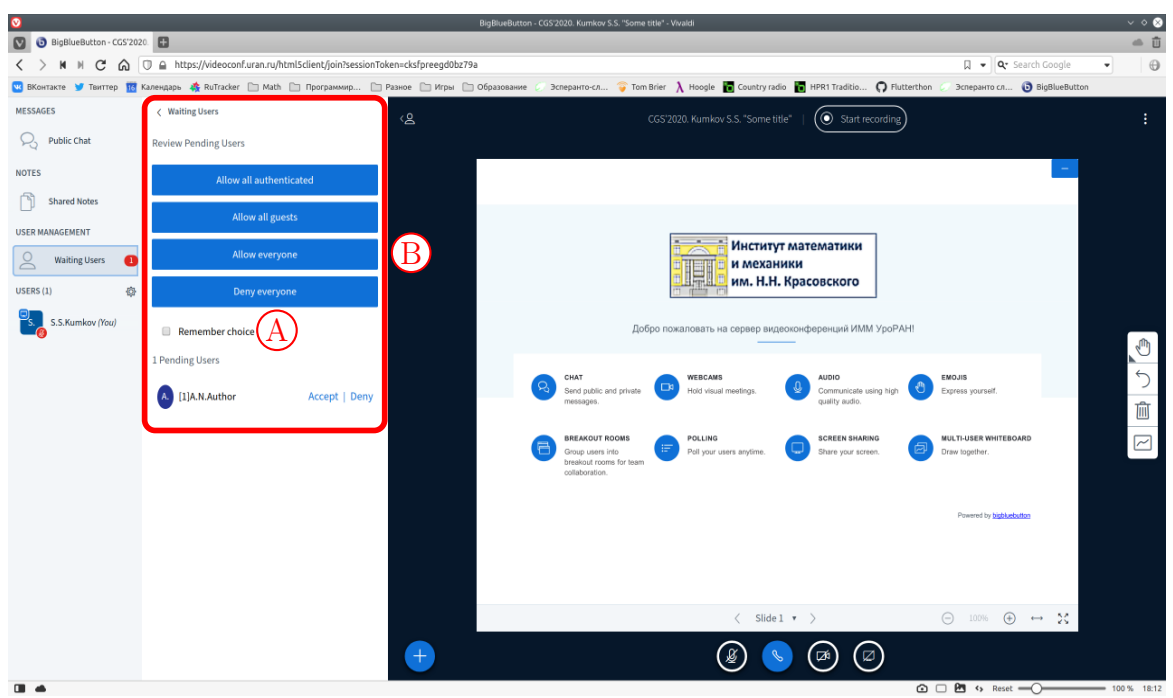

Чтобы разрешить вход всем подключающимся, следует сначала выставить птичку «Remember choice»  $(A)$ , после чего нажать на кнопку «Allow everyone»  $(B)$ .

<span id="page-17-0"></span>35. После этого, данная панель закроется. Пользователь, пославший запрос появится в списке участников комнаты.

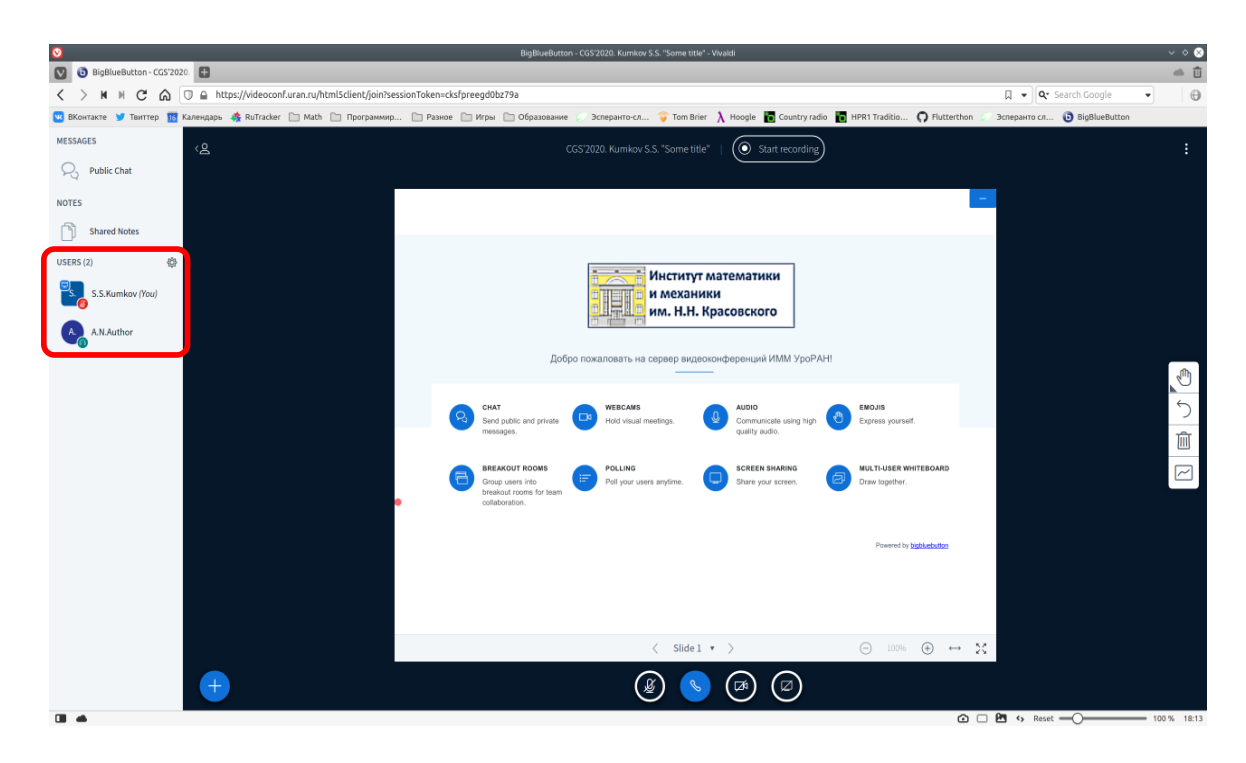

Все последующие слушатели будут подключаться без запроса одобрения.

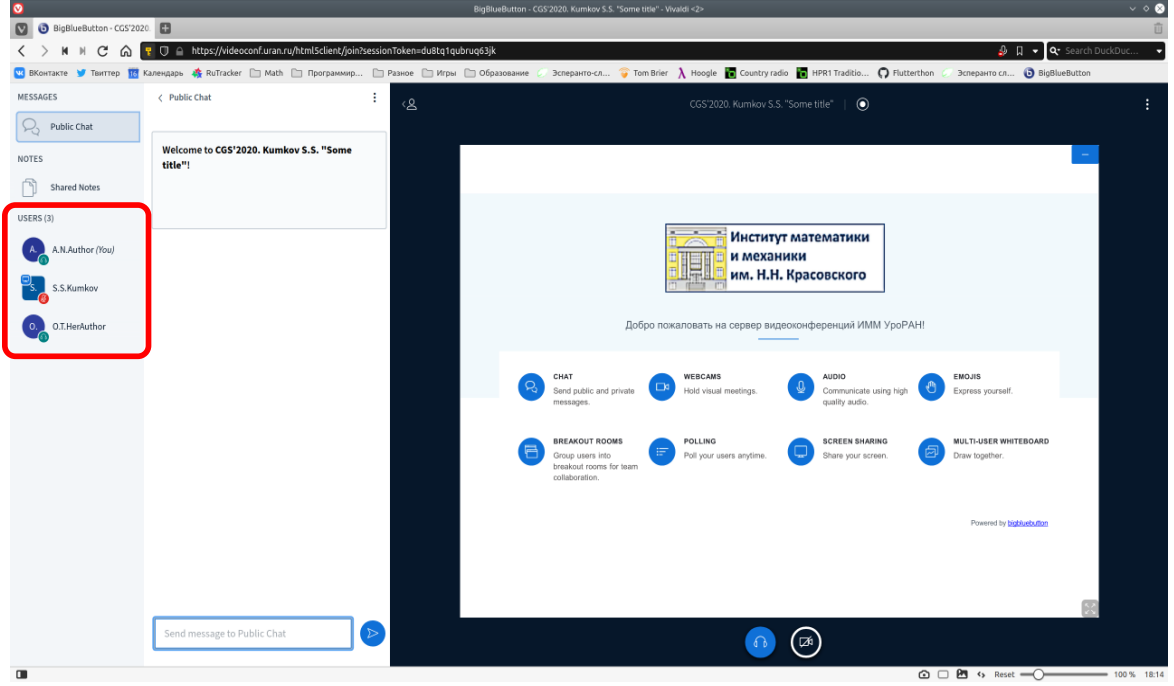

Общение в комнате происходит аналогично другим системам коллективного удалённого общения (Zoom, Discord, MS Teams и др.).

Следует помнить. что такое разрешение действует только до закрытия комнаты. Если вы вышли из комнаты, сессия прекратится для всех слушателей, а после нового открытия комнаты нужно будет снова отследить первого подключающегося слушателя и выдать разрешение повторно.

#### III. Подключение к комнате докладчика.

<span id="page-19-0"></span>36. Взяв с сайта конференции ссылку на виртуальную комнату, её следует вставить в адресную строку вашего веб-браузера (A); и перейти по ней. Откроется страница с названием комнаты (B); и именем докладчика  $\overline{C}$ ). В строке ввода  $\overline{D}$  следует ввести ваше имя, как вы хотели бы его видеть в списке участников комнаты, и после нажать на кнопку «Join»  $\left(\widehat{E}\right)$ .

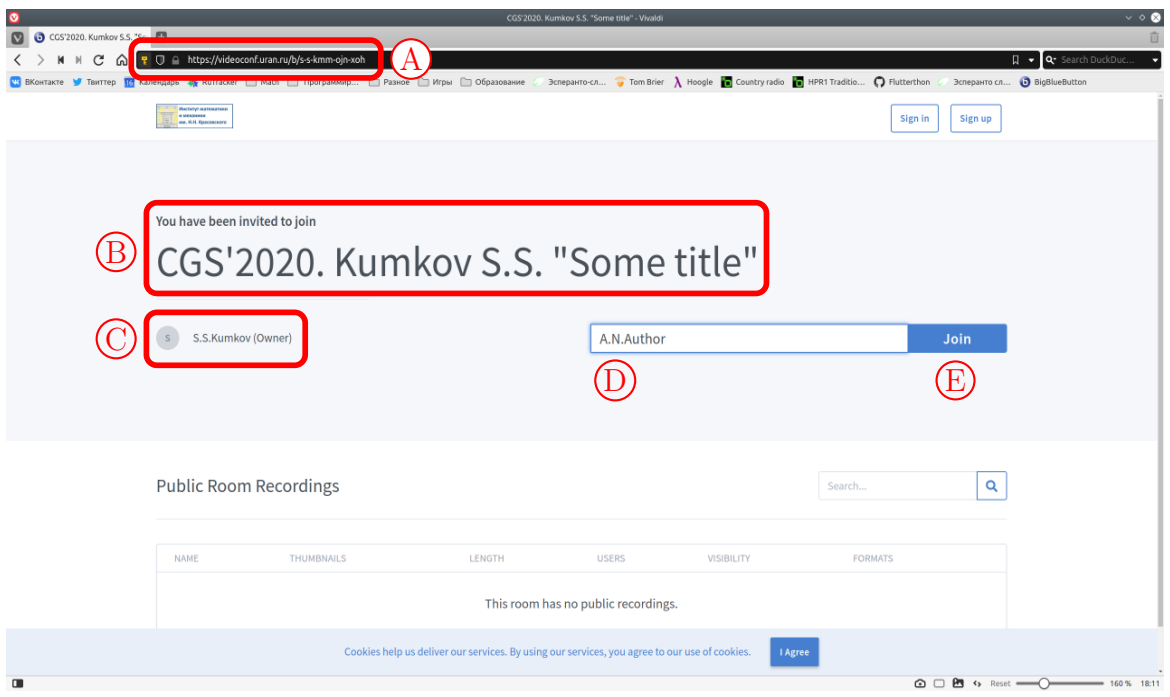

37. Если вы первый слушатель, присоединяющийся к этой комнате, то у вас появится уведомление о том, что модератор комнаты оповещён а вашем подключении и скоро даст вам одобрение.

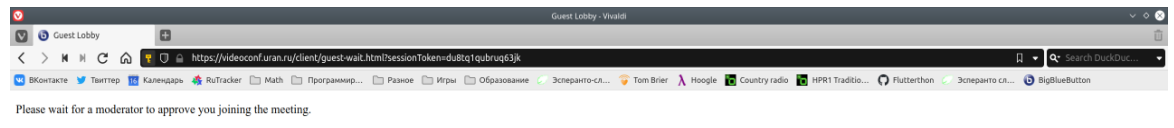

 $\bigcap$   $\bigcap$   $\bigcap$   $\bigcap$  (s Reset  $\bigcap$   $\bigcap$   $\longrightarrow$  160% 18:11

<span id="page-19-1"></span>38. Когда владелец комнаты даст вам разрешение на вход или если разрешение на вход уже было дано ранее всем желающим, вы перейдете к процедуре выбора голосового оборудования, подобной той, которая описана, начиная с пункта [16.](#page-7-0)

После выбора и тестирования оборудования вы подключитесь к комнате. Дальнейшее общение в комнате происходит аналогично другим системам коллективного удалённого общения (Zoom, Discord, MS Teams и др.), за исключением того, что вы в отличие от модератора комнаты не можете транслировать свой экран. Внизу экрана комнаты у вас будут только кнопки включения/выключения микрофона, включения/выключения камеры и выхода из голосового канала.

Выход из комнаты осуществляется так же, как и для владельца комнаты — через меню, открываемое по нажатию кнопки из трёх точек в правом верхнем углу экрана (см. пункты [24](#page-11-1) и [25\)](#page-11-0).